# IP NETWORK BULLET CAMERA

# 사용자 매뉴얼

**DWB-5003**

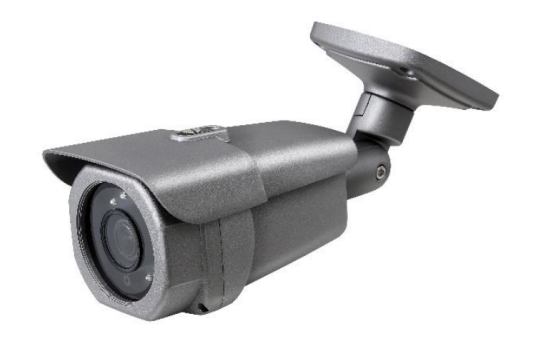

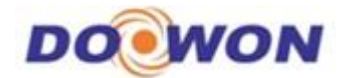

사용 전에 이 설명서를 잘 읽어보신 후 찾기 편리한 곳에 보관하시기 바랍니다.

본 제품을 구입하여 주셔서 감사합니다. 사용하시기 전에 본 기기의 성능을 충분히 발휘시키기 위해 본 설명서를 처음부터 끝까지 잘 읽으시고 올바른 사용법으로 오래도록 당사의 제품을 사용하여 주십시오.

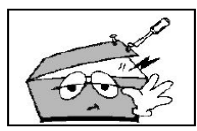

제품의 뚜껑을 열지 마세요. 만일 제품의 내부를 만지게 되면 감전 될 우려가 있습니다.

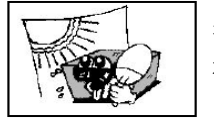

직사광선에 노출되는 곳에는 설치하 지 마세요.

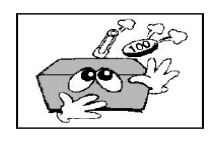

머리핀, 동전과 같은 이물질이 본 제 품 안에 들어갈 경우에는 감전과 화재 의 위험이 있습니다.

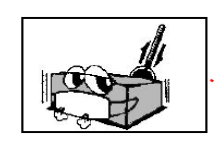

온도 변화가 심한 곳에는 설치하지 마 세요.

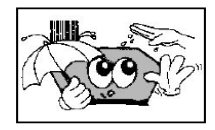

젖은 손으로 제품을 만지지 마세요. 감전의 위험이 있습니다.

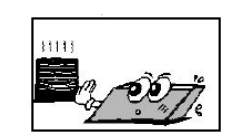

난방기구 주위에 설치하지 마세요.

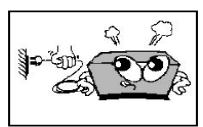

전원코드를 뽑으실 때 코드를 잡고 빼 지 마세요. 코드가 손상되어 합선 또 는 단선 위험의 원인이 됩니다. 반드 시 플러그를 잡고 뽑으십시오.

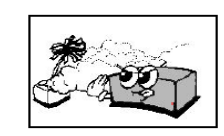

습기나 먼지가 많은 곳에는 설치하지 마세요.

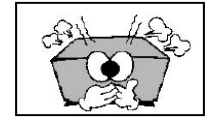

만일 제품 내애서 타는 냄새가 심하게 날 때에는 전원코드를 빼시고 판매처 나 당사에 신고하여 주십시오.

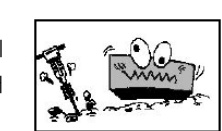

진동이 많은 곳에서 설치하지 마세요.

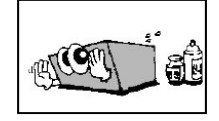

본 제품의 외부를 닦으실 때에는 가솔 린, 벤젠, 신나 등으로는 닦지 마시고 건조된 깨끗한 천으로 닦아주십시오.

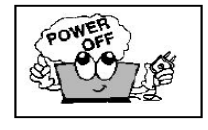

본 제품의 각 기기간의 접속이 끝나기 전엔ㄴ 전원코드를 전원콘센트에 꽂 지 마세요, 고장의 원인이 될 수도 있 습니다.

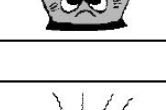

기기 위에 물그릇이나 꽃병, 어항 등 을 놓지 마세요.

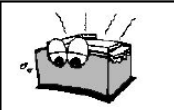

제품에 있는 방열구를 막지 마세요. 고장의 원인이 될 수 있습니다.

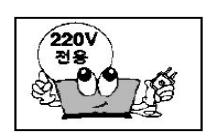

본 제품의 전압은 교류 220V/60Hz 전 용으로 되어 있습니다.

#### Introduction

This is a megapixel network camera which uses a 1/2.8-inch megapixel progressive scan SONY CMOS sensor.

Built-in H.264, MPEG4, MPEG CODEC and streaming server, the advantage of this camera allow you to monitor real time image from a remote location via internet. This camera supports both static IP and dynamic IP, and can change communication port, resulting in one IP address supporting multiple servers. It also supports CMS(Central Monitoring System), various services and features waterproof for outdoor use without extra device.

#### <Caution>

Software, server and service may be changed according to policy or may be stopped without prior notification.

Appearance, function and specification may be changed without prior notification. Our company assumes no responsibility for visible or invisible loss resulted from changes in policy or products.

<경 고> software및 server 와 service는 정책 변경이나 기간 만료로 인하여 변경 되어 질 수 있습니다. 외관 혹은 제품 성능은 별도 통보 없이 변경되어질 수 있으며 폐사(당사)는 정책 변경이나 제품변경으로 인한 유무형 손실에 대해서 책임을 지지 않습니다.

<警 告〉 software及 server和service 因政策变化或到期可能被改变。 外观,性能和功能可以在不事先通知而变动。 我公司对政策变化或产品变更而造成的有无形损失不承担赔偿责任

#### Safety Cautions

1. This camera may be damaged by electrical and physical shock.

2. Use regulated 12V DC, 1A power supply.

3. In case the unit fails, DO NOT try to disassemble the product.

Contact or consult the distributor or an authorized technician for after-sales service. Warranty void for the product disassembled without an authorization from the distributor or an authorized technician.

4. All responsibility by using this unit is on the user.

5. In case it is installed at high location, be sure to mount securely to prevent the unit from falling below.

If the product is to be put out of operation definitively, take it to a local recycling plant for a disposal which is not harmful to the environment.

Please read the instruction carefully for correct use of the product and preserve it for reference purposes. This specification is subject to change without any prior notice to improve the quality.

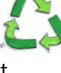

## **Contents**

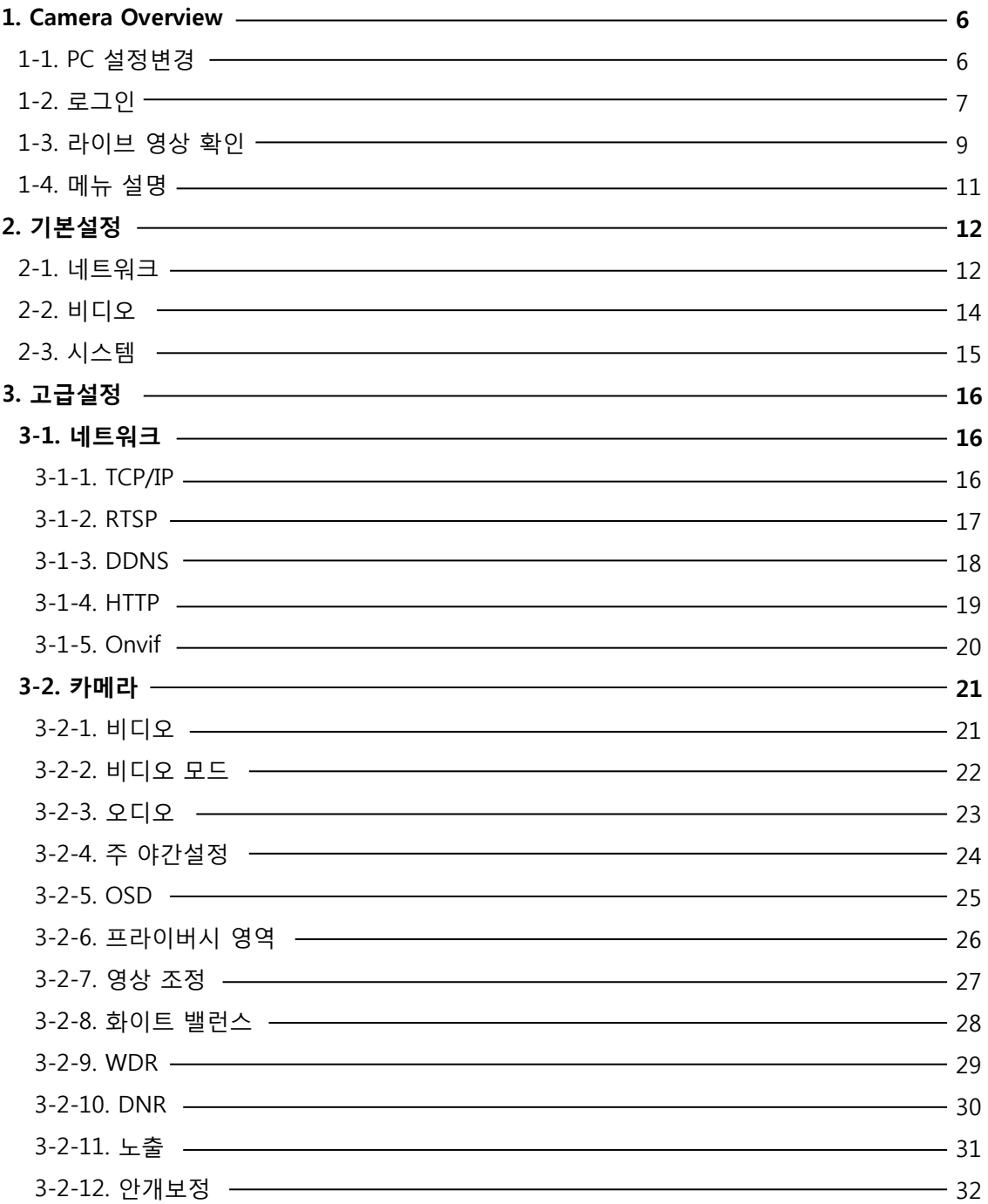

## **Contents**

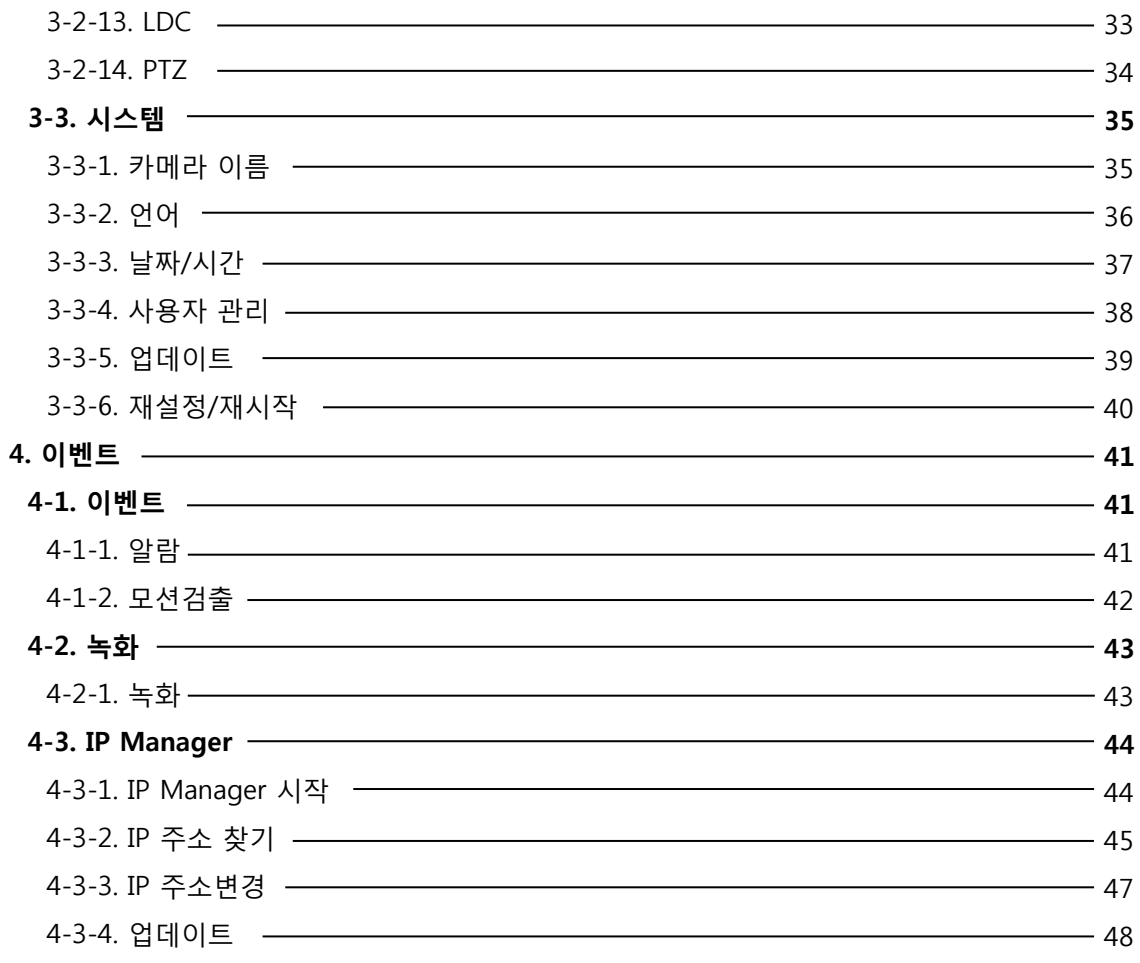

## 1. Camera Overview

### 1-1. PC 설정변경

제품의 디폴트 네트워크 설정 값은 다음과 같습니다.

IP Address : 192.168.1.30 Subnet Mask : 255.255.255.0 Gateway : 192.168.1.1

아래 그림 과 같이 사용자PC의 IP 주소,서브넷 마스크, 게이트웨이를 192.168.1.50 / 255.255.255.0 / 192.168.1.1로 각각 설정하고 저장합니다.

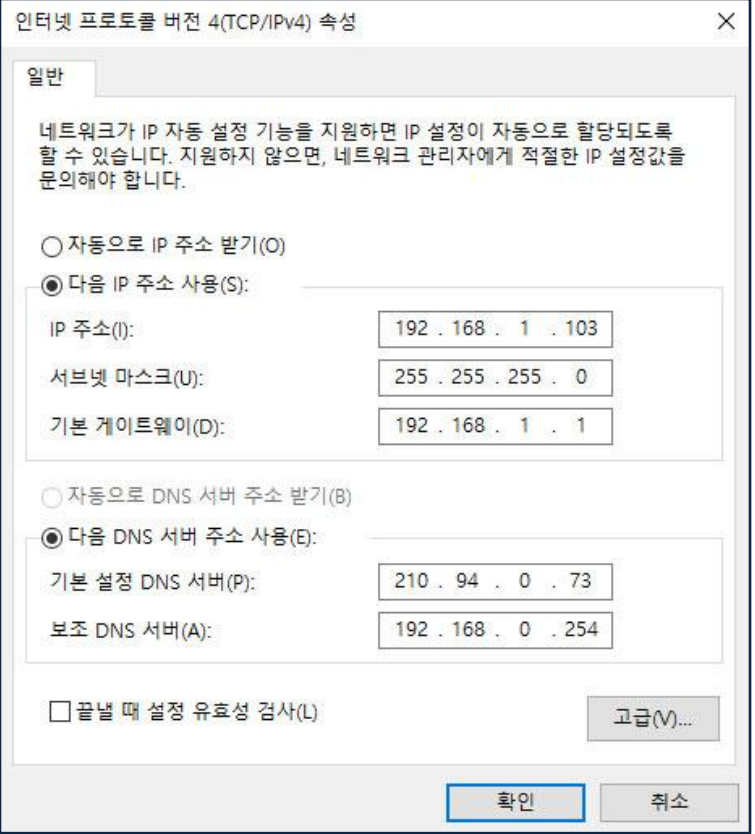

<주의> 변경하기 전 사용자PC의 각 설정 값을 노트에 기재하여 원상복구 시에 사용하십시오.

## 1. Camera Overview

### 1-2. 로그인

- 웹 브라우저를 이용하여 제품에 접속하기

(1) 웹 브라우저를 실행합니다.

(2) 주소입력 창(URL 항목)에 192.168.1.30 [제품의 디폴트 설정값]을 입력하고 엔터키를 누릅니다.

(3) 그림 과 같이 제품의 첫 메인 홈페이지가 나타납니다.

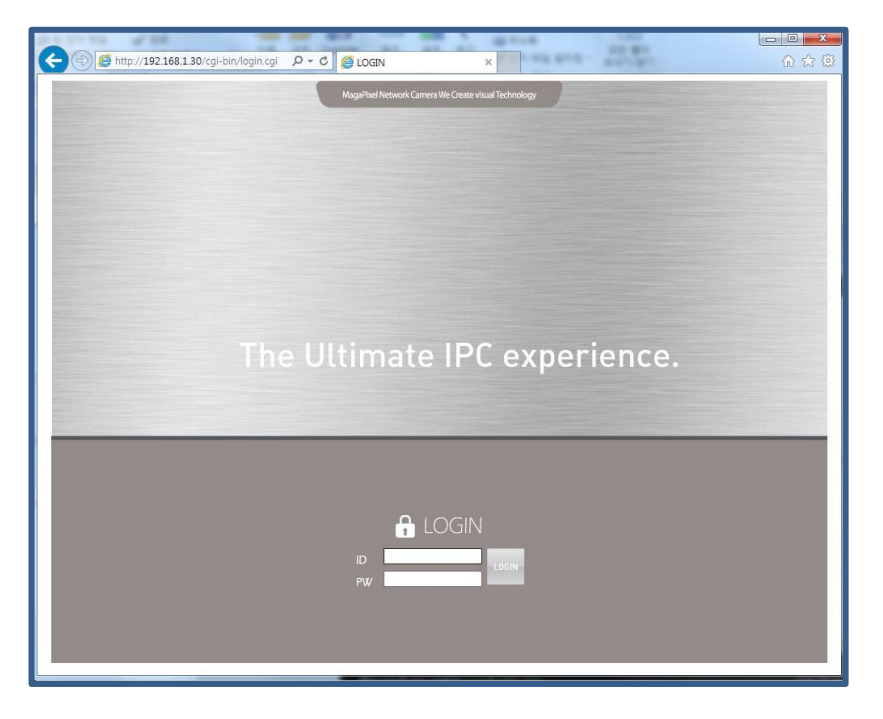

#### - 영상 보기

상기 이미지와 같은 화면이 나타나면 우측상단에 ID/Password를 입력하고 "Login" 버튼을 누릅니다. 제품에 접속하여 영상을 보기 위한 공장출하시의 기본값은 아래와 같습니다.

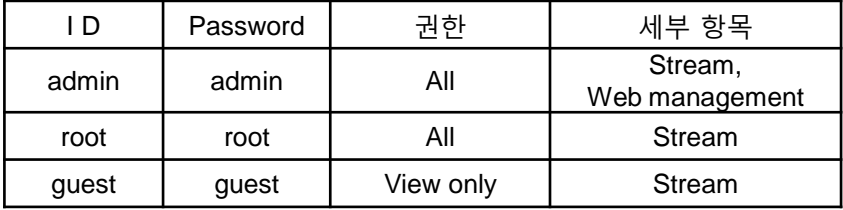

<주의>공장출하시 설정된 아이디/패드워드는 설치 후 반드시 변경하시기 바랍니다.

웹 브라우져를 실행 후 "http://192.168.1.30"(공장 출하 값) 주소를 입력하시면 하기와 같은 로그인 페이지가 열립니다.

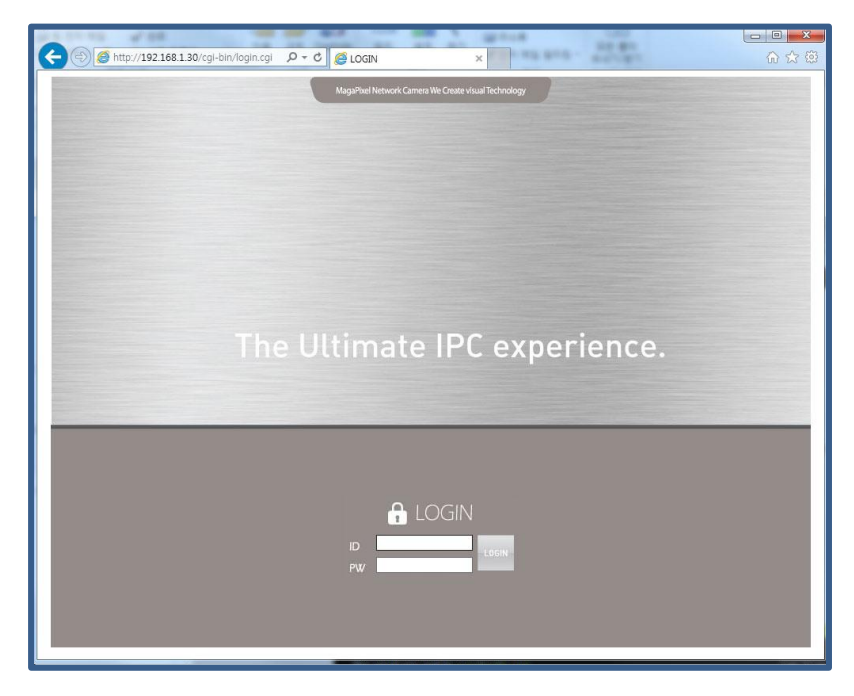

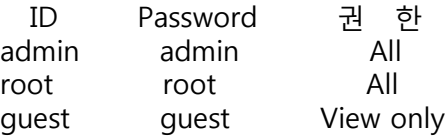

### - 관리자 페이지 로그인

ID와 패스워드를 입력하시면 아래와 같은 Setup 페이지가 열립니다.

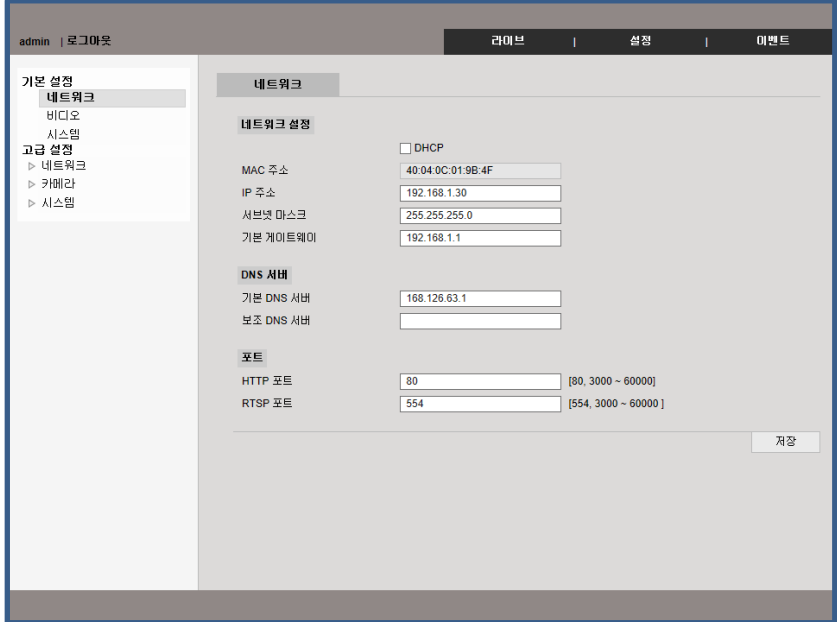

#### Setup 페이지

로그인 후 첫 화면은 Setup 페이지 입니다. 영상 확인은 Live 페이지로 이동 하세요.

## 1. Camera Overview

### 1-3. 라이브 영상확인

#### - Active-X 설치

잠시 후에 웹뷰어 자동설치 작업을 시작하면서 아래와 같은 Active-X 설치 메시지 창이 나타납니다. 이때 "Active-X 컨트롤 설치"를 누르고 반드시 "설치" 버튼을 클릭하시기 바랍니다.

"취소, 설치안함"를 클릭하시면 웹뷰어가 동작하지 않습니다.

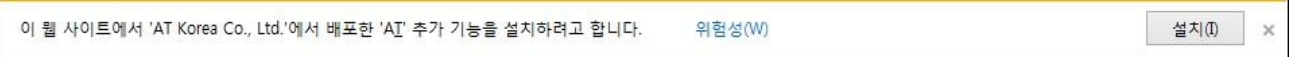

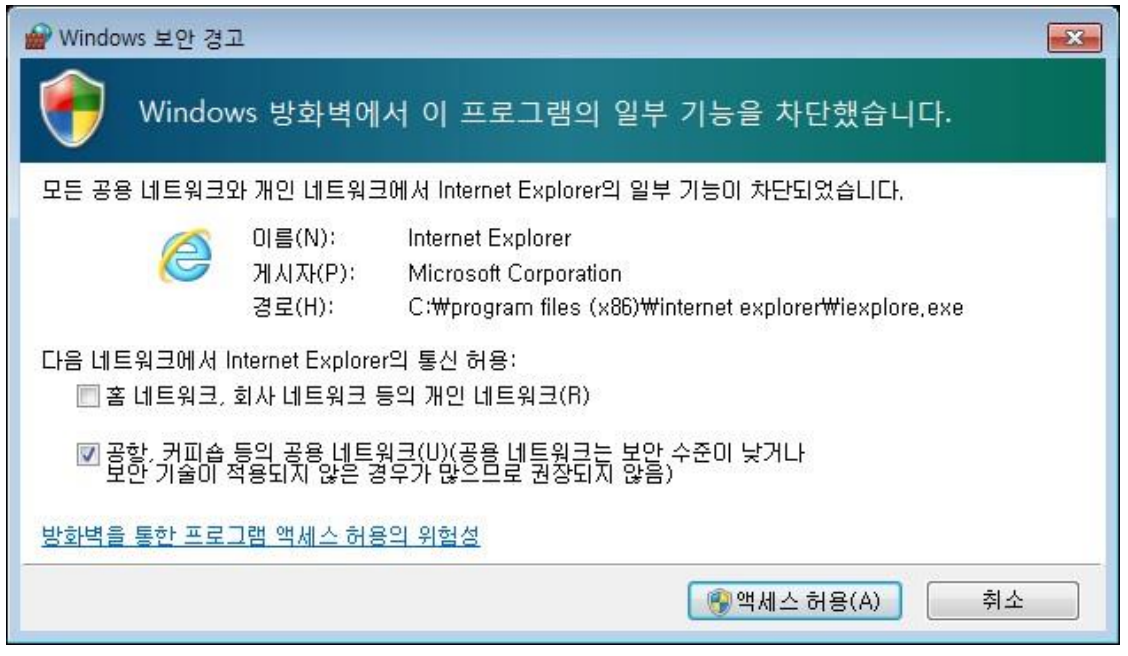

설치 완료 후 아래 그림처럼 방화벽 허용 창이 뜨면 반드시 "액세스 허용"을 눌러 Active-X를 활성화 하세요. .

## 1. Camera Overview

#### - Active-X 설치 완료

Active X 설치가 완료 되면 아래와 같은 영상을 확인 하실 수 있습니다.

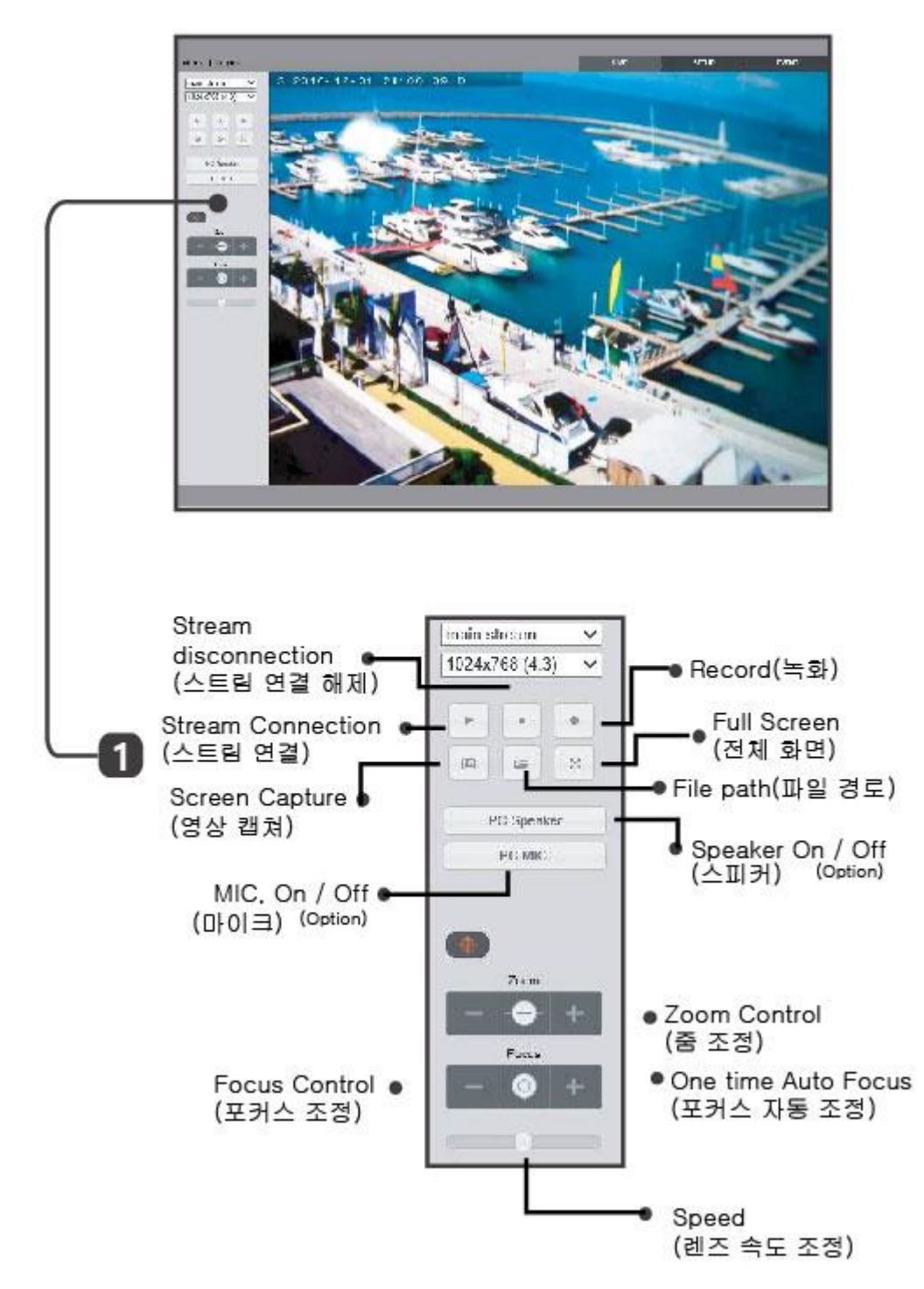

## 1-4. 메뉴 설명

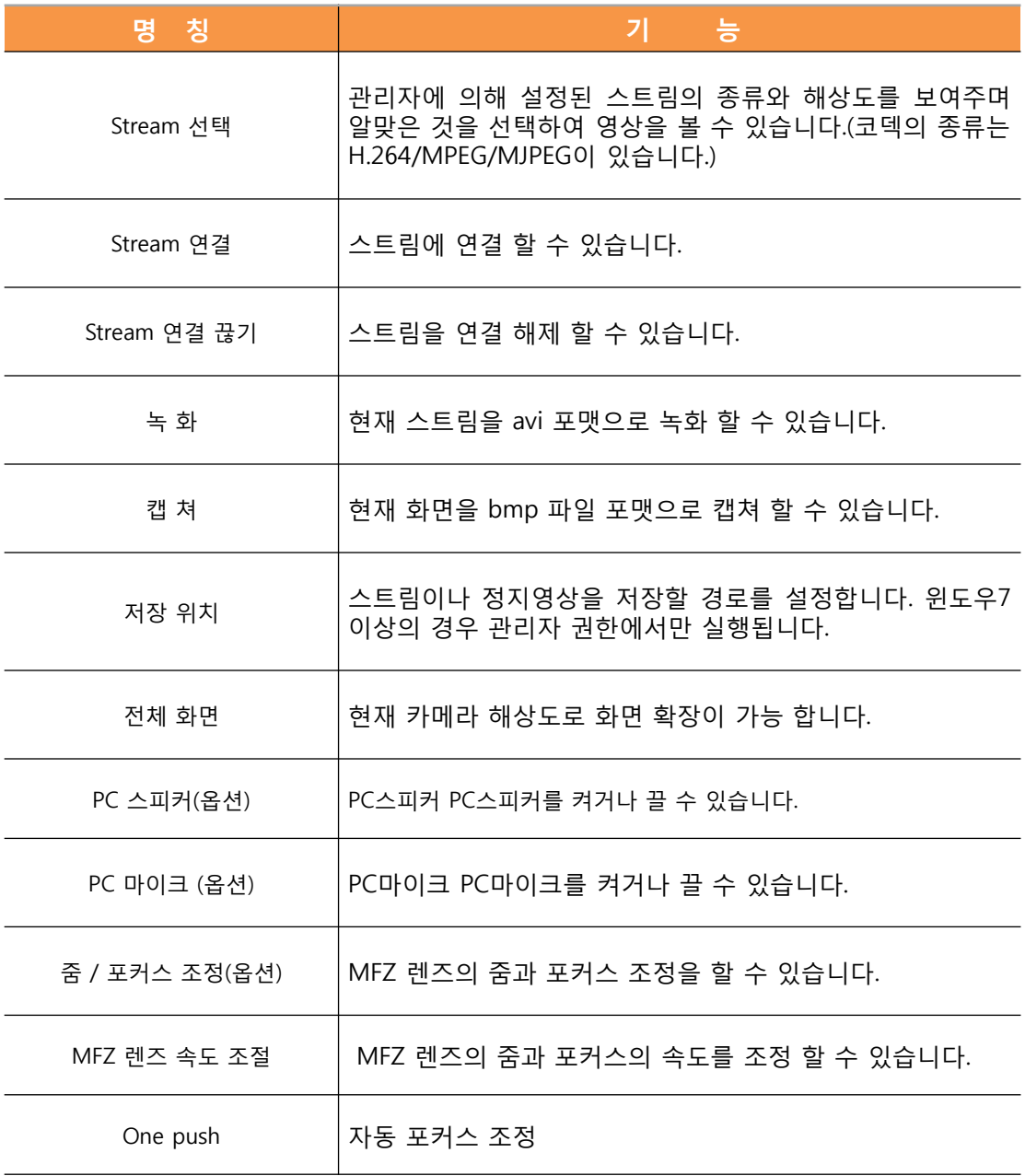

### 2-1. 네트워크

카메라의 TCP/IP 와 port 설정을 할 수 있습니다.

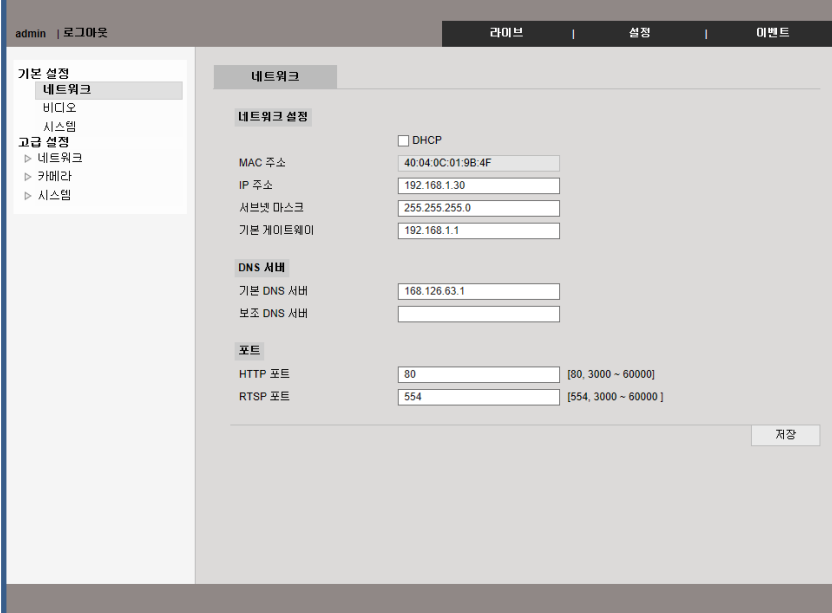

### - 네트워크 설정

카메라의 IP 주소 및 서브넷 마스크와 게이트 웨이를 설정 할 수 있습니다. DHCP를 체크 하실 경우 IP가 자동으로 할당 됩니다.

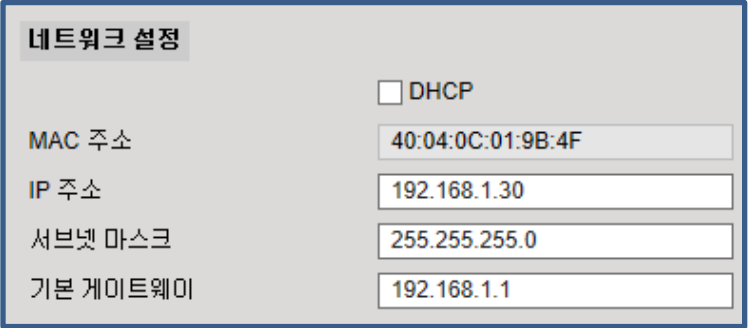

DHCP의 경우 공유기를 사용하지 않을 경우 IP 확인이 안될 수 있습니다..

## 2. 기본설정

### - 포트 설정

공유기 환경에 따라 카메라 포트를 설정 할 수 있습니다.

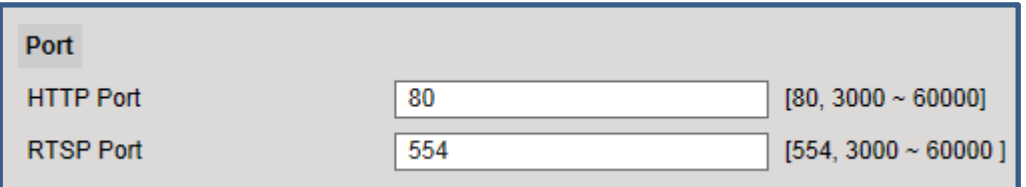

기본 HTTP port 는 80 / RTSP port 554 입니다.

## 2. 기본설정

### 2-2. 비디오

카메라의 해상도 및 품질을 설정 할 수 있습니다. 당사의 카메라는 모델에 따라 3가지 스트림 과 4가지 스트림이 지원 합니다. NVR과 CMS 상황에 맞추어 스트림을 설정 하시면 됩니다.

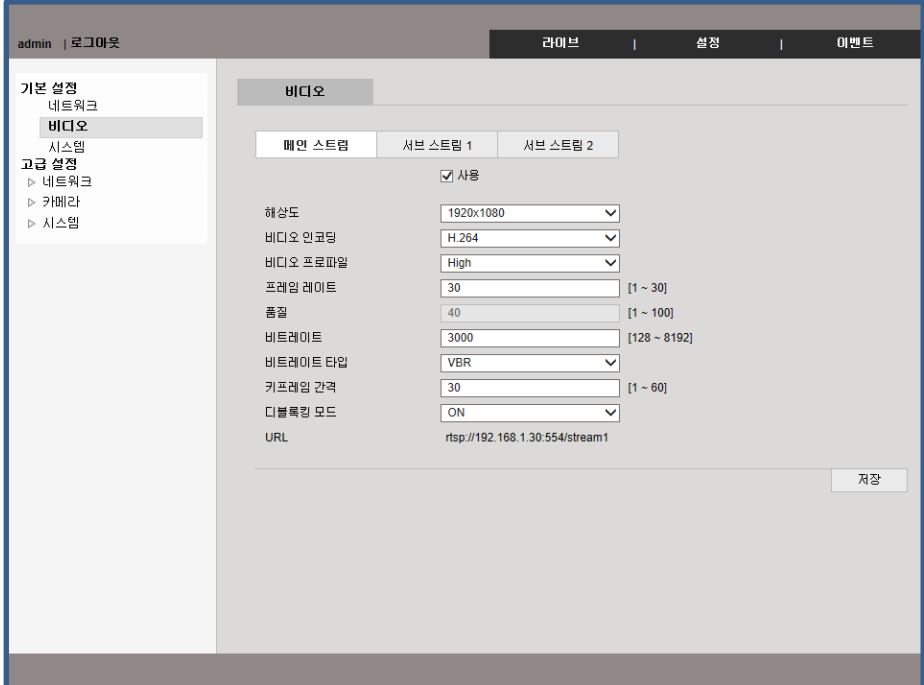

1. 해상도 : 비디오 크기를 조정 할 수 있습니다.

2. 비디오 인코딩 : 코덱을 설정할 수 있습니다. (H.264, MJPEG)

3. 비디오 프로파일 : 환경에 따라 프로파일을 선택 하실 수 있습니다.

4. 프레임 레이트 : 초당 프레임을 설정 할 수 있습니다.

5. 비트레이트 : 영상의 품질을 설정 할 수 있습니다.

6. 비트레이트 타입 : CBR과 VBR 중 선택 할 수 있습니다.

(CBR:비트레이트 고정 / VBR : 환경에 따른 비트레이트 자동 조정)

키프레임 간격 키프레임 간격을 조정 할 수 있습니다.(1 ~ 60 fps)

7. URL : RTSP 주소

## 2. 기본설정

### 2-3. 시스템

#### - 시스템 업그레이드

카메라의 설정을 내보내거나 다른 카메라 설정 파일을 적용 할 수 있습니다. 여러 카메라의 설정을 한번에 편하게 바꿀 수 있습니다.

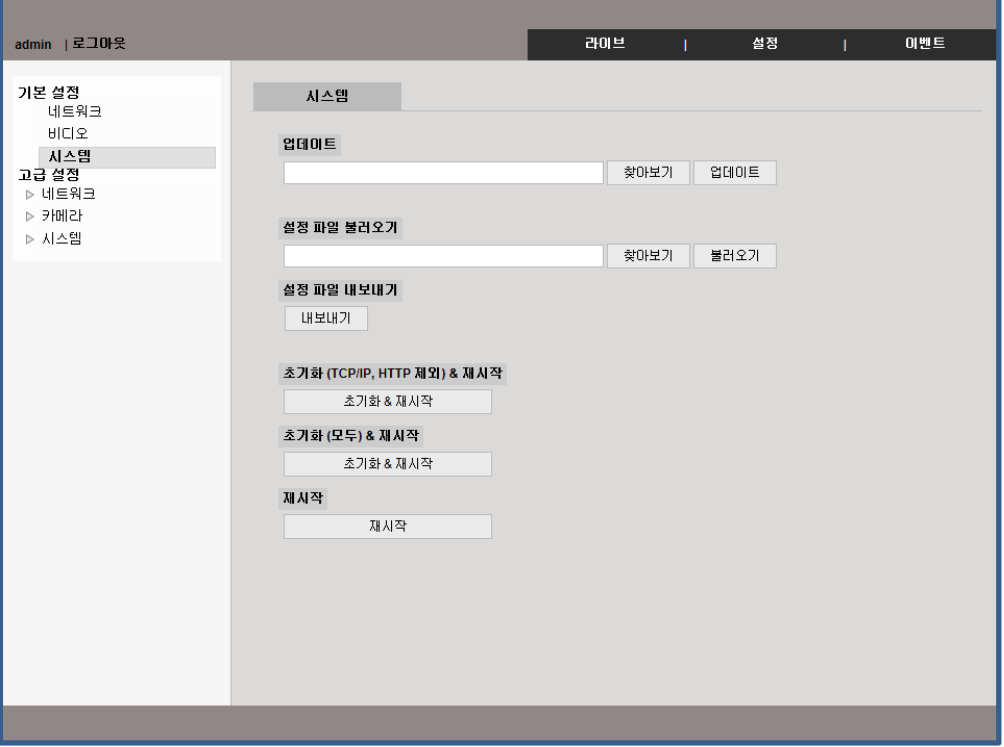

#### 1. 업데이트

업데이트 항목 중 "찾아보기"를 클릭 하여 펌웨어를 업데이트 할 수 있습니다.

#### 2. 시스템 설정 파일 불러오기

 "찾아보기" 버튼을 클릭하여 카메라 설정 파일을 선택 후 "불러오기" 버튼을 누른 후 시스템 설정을 적용 합니다.

#### 3. 설정 파일 내보내기

현재 설정된 값들을 파일 형태로 추출 할 수 있습니다.

#### 4. 초기화 (TCP/IP, HTTP 제외) & 재시작

IP 정보를 제외한 모든 설정 값을 공장 초기값으로 설정 합니다.

#### 5. 초기화 (모두) & 재시작

IP 정보를 포함한 모든 설정 값을 공장 초기값으로 설정 합니다.

6. 재 시작

카메라를 재 시작 합니다.

## 3. 고급설정(네트워크)

### 3-1-1. TCP/IP

카메라의 IP 정보를 입력 하거나 수정 할 수 있습니다. IP 주소를 수동으로 입력 하거나 공유기 환경 이라면 DHCP(유동 IP)로 설정 할 수도 있습니다.

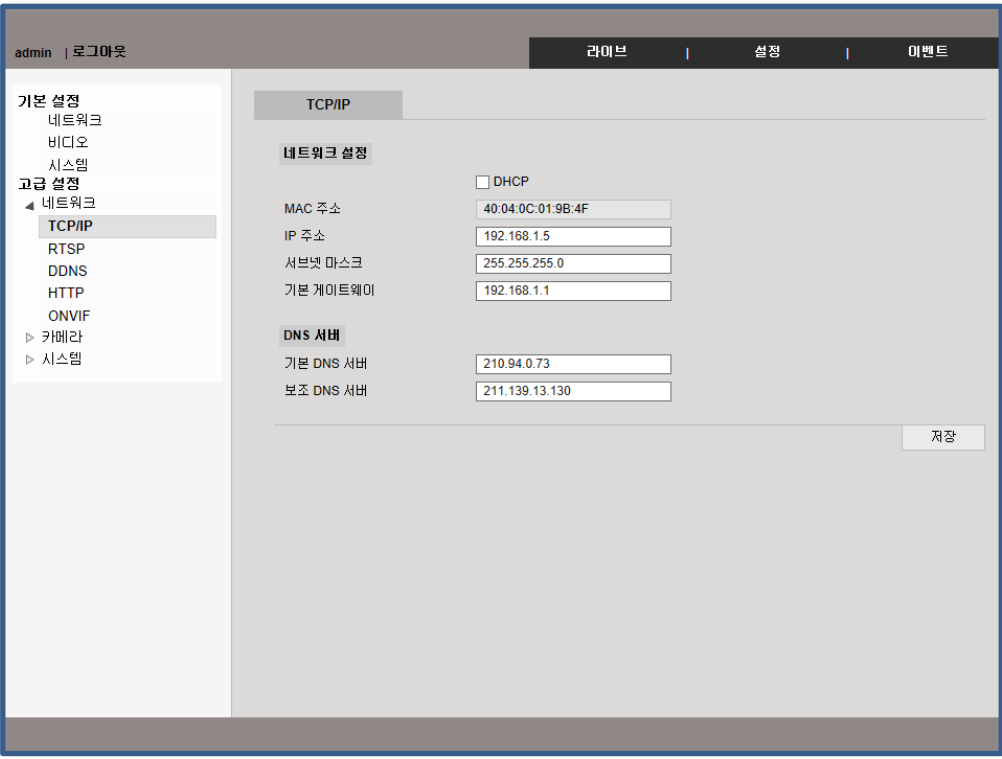

#### - Mac 주소

카메라 고유의 Mac 주소 입니다.

#### - IP address setting

IP 주소 및 서브넷 마스크, 게이트 웨이를 입력 할 수 있습니다.

#### - DNS 서버설정

DNS 서버 설정은 사용자가 설정할 네트워크환경에 맞는 DNS 주소를 입력하면 됩니다.

(제품에 기본값으로 설정된 주소는 '한국통신'의 DNS주소입니다.)

통상적으로 사용하고 있는 사용자 PC의 DNS 설정값을 사용하면 됩니다. DNS 주소는 최소 하나 또는 하나 이상을 반드시 입력하여야 합니다.

### 3-1-2. RTSP

TCP/IP 스트림 전송기능외에 RTSP/RTP를 통한 스트림 전송기능을 제공합니다. 본 기능은 VLC(http://www.videolan.org/)재생기에 준한 스트림을 제공합니다

본 기능에 사용되는 포트및 포트 사용범위는 타 프로세서에 의해 사용되는 포트와 중복될 경우 정상적 인 기능을 사용할 수 없습니다.

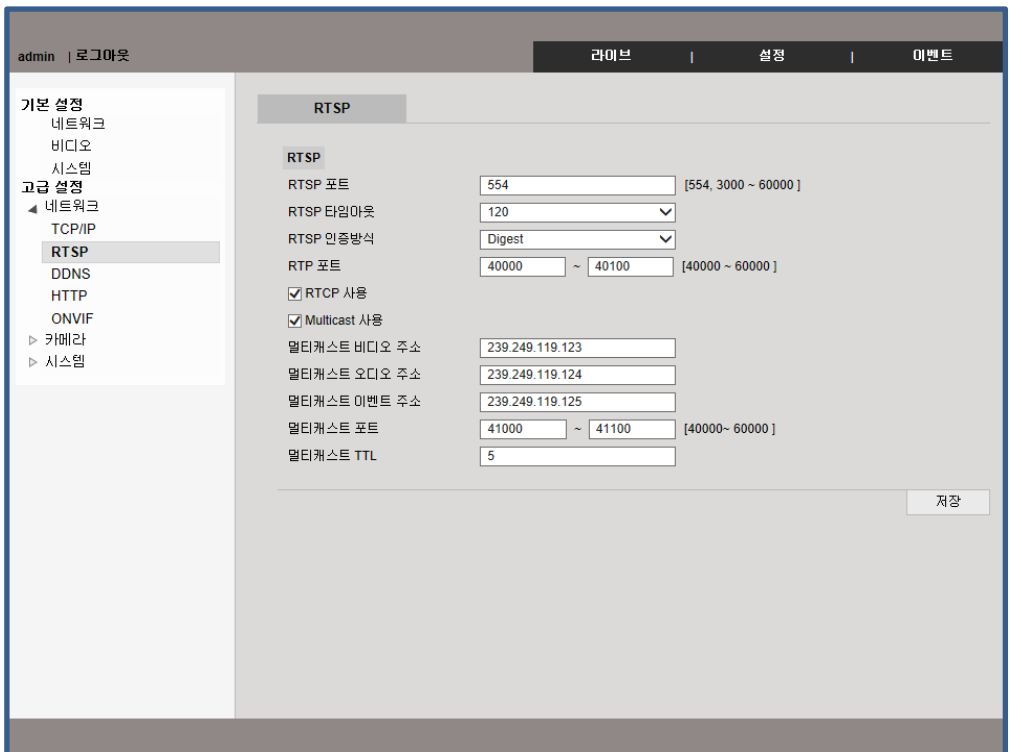

1. RTSP 포트 : RTSP 포트를 설정합니다. (디폴트: TCP 554)

2. RTCP 시간제한 사용 : Client 측으로부터 RTCP(Received Report)를 일정 시간 못 받으면 해당 RTSP 세션은 종료됩니다.

3. RTSP 인증방식 : RTSP 세션에 대해 사용자 인증(ID, Password 체크)의 사용여부 및 방식을 설정합니다. 4. Multicasst 사용 : 멀티캐스트 기능은 스트림서버에서 한번의 스트림전송으로 접속하고자하는 여러 사용자에게 데이터를 전송합니다. 따라서 유니캐스트방식에 비해 네트워크의 트래픽이 덜 발생하게 됩니다. 단지, 멀티케스트를 사용하기 위해서는 스트림서버와 클라이언트 사이에 위치한 모든 네트워크 장비에서 멀티케스트 기능을 지원해 주어야 합니다.

### 3-1-3. DDNS

DDNS is an abbreviation of Dynamic Domain Name Service that converts the IP address of a camera into a general Host Name so that the user can easily remember it.

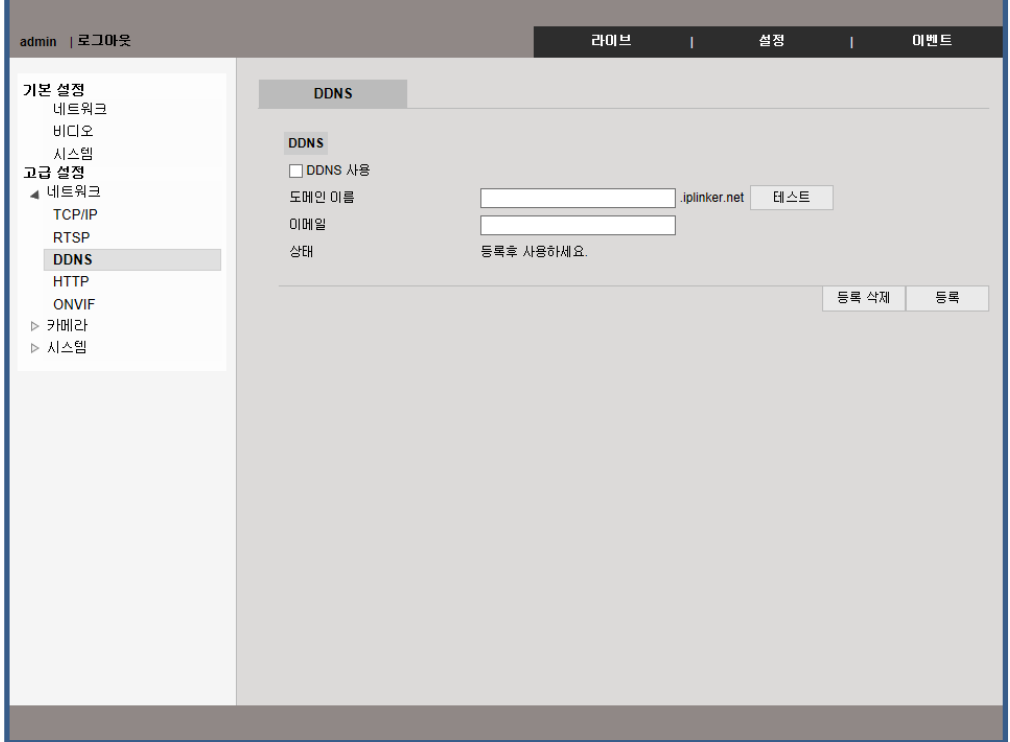

- 1. DDNS 사용 체크박스를 체크합니다.
- 2. 도메인이름에 사용할 도메인이름.(4자 이상)과 이메일 주소를 입력하세요.
- 3. 테스트를 누른 후 상태를 확인 하세요.
- 4. 상태란에는 "정상 등록" 되었는지 확인하세요.
- 5. 등록을 삭제할 경우에는 "등록삭제" 버턴을 클릭하면 삭제됩니다.

### 3-1-4. HTTP

본 기능은 서버푸시(Server Push)기능을 사용하여 스트림 전송을 하며 CGI 호출에 의해 각종 지원되는 제어기능을 사용할 수 있습니다. (예: Port I/O 제어 등)

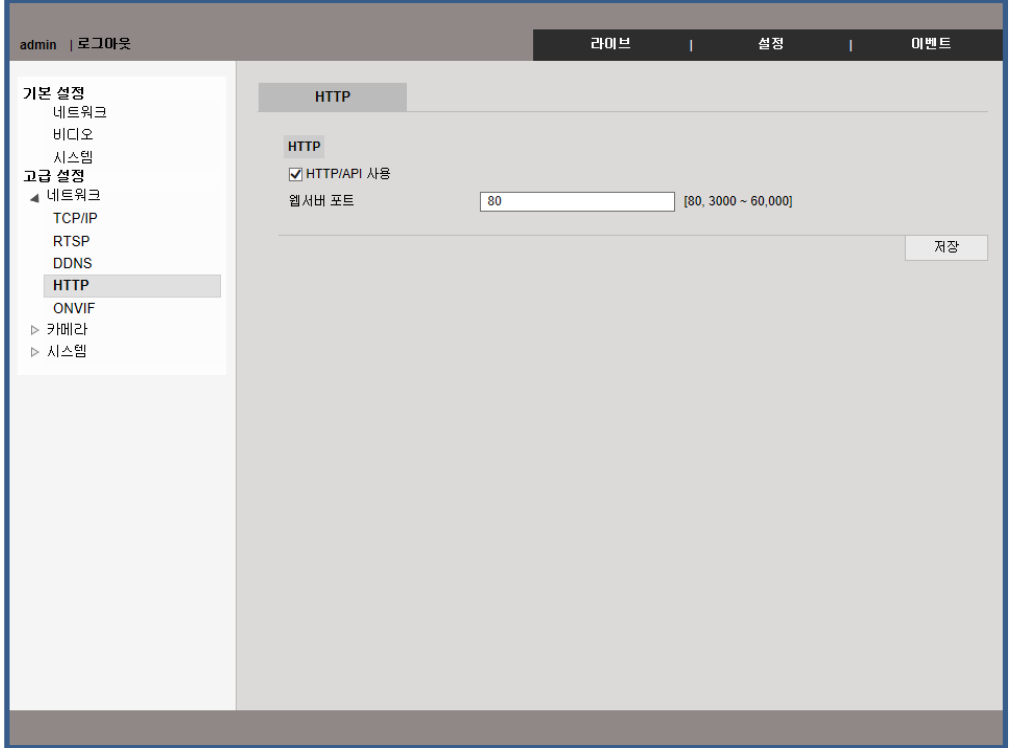

## 3. 고급설정(네트워크)

## 3-1-5. Onvif

Onvif profile S를 지원 합니다. 사용 여부를 설정 할 수 있습니다.

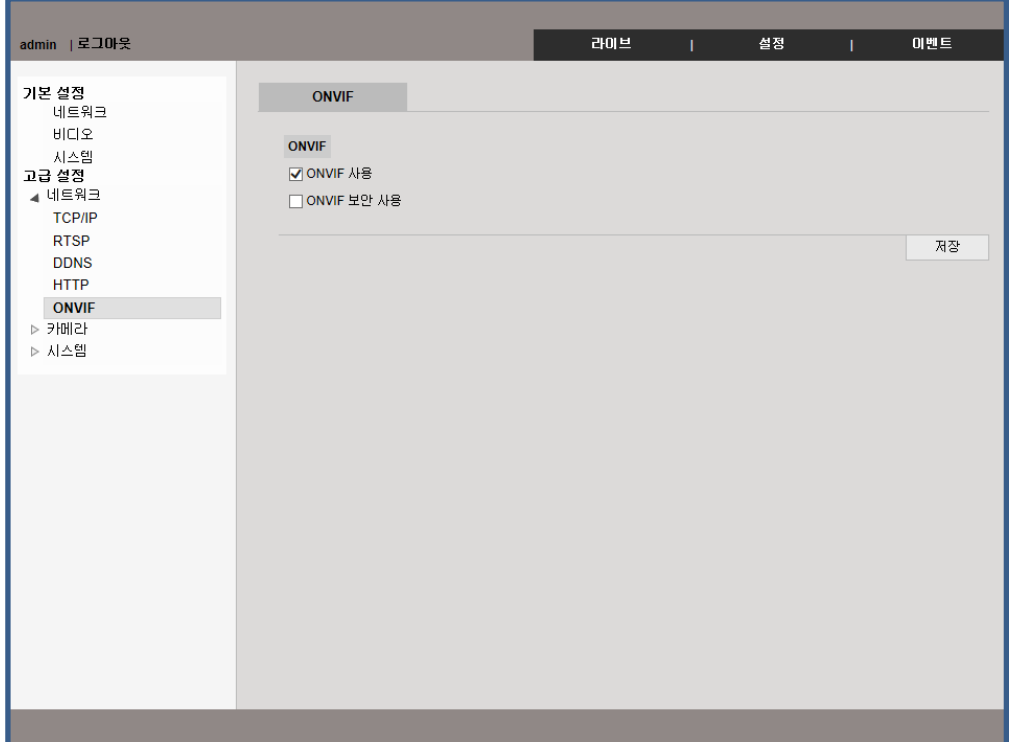

### 3-2-1. 비디오

카메라의 영상 품질을 설정 할 수 있습니다.

카메라에 옵션에 따라 3개에서 4개의 스트림을 지원 합니다.

사용 환경에 따라 영상및 녹화 품질을 설정 할 수 있습니다. 사용하시는 NVR 혹은 CMS의 설정을 확인 하신 후 설정 하세요.

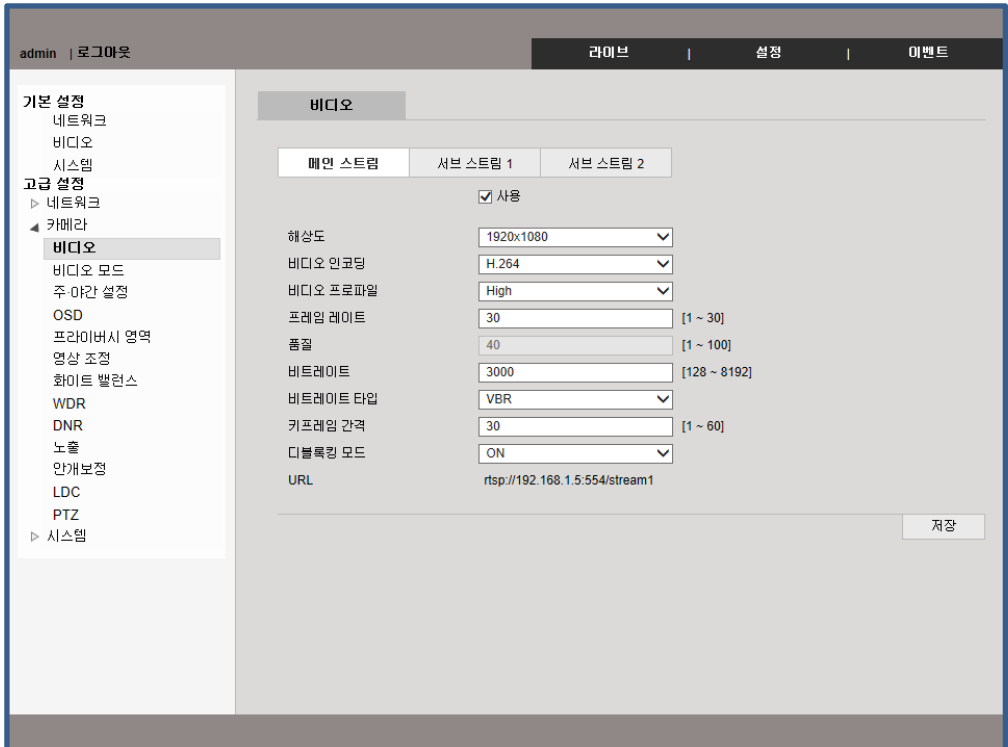

1. 해상도 : 영상의 해상도를 조정 할 수 있습니다..

- 2. 비디오 인코딩 : 사용 환경에 따라 코덱을 설정 할 수 있습니다.
- 3. 비디오 프로파일 : Main Profile 과 High Profile을 설정 할 수 있습니다.
- 4. 비트레이트 : 영상의 품질을 설정 할 수 있습니다.
- 5. 비트레이트 타입 : CBR과 VBR 중 선택 할 수 있습니다.

(CBR:비트레이트 고정 / VBR : 환경에 따른 비트레이트 자동 조정)

- 6. 키프레임 간격 : 키프레임 간격을 조정 할 수 있습니다. (1 ~ 60 fps)
- 7. URL : 카메라 RTSP 주소 입니다.

### 3-2-2. 비디오 모드

카메라 영상 및 비디오 표준을 선택 할 수 있습니다.Setting the Mirror, Rotate and TV type

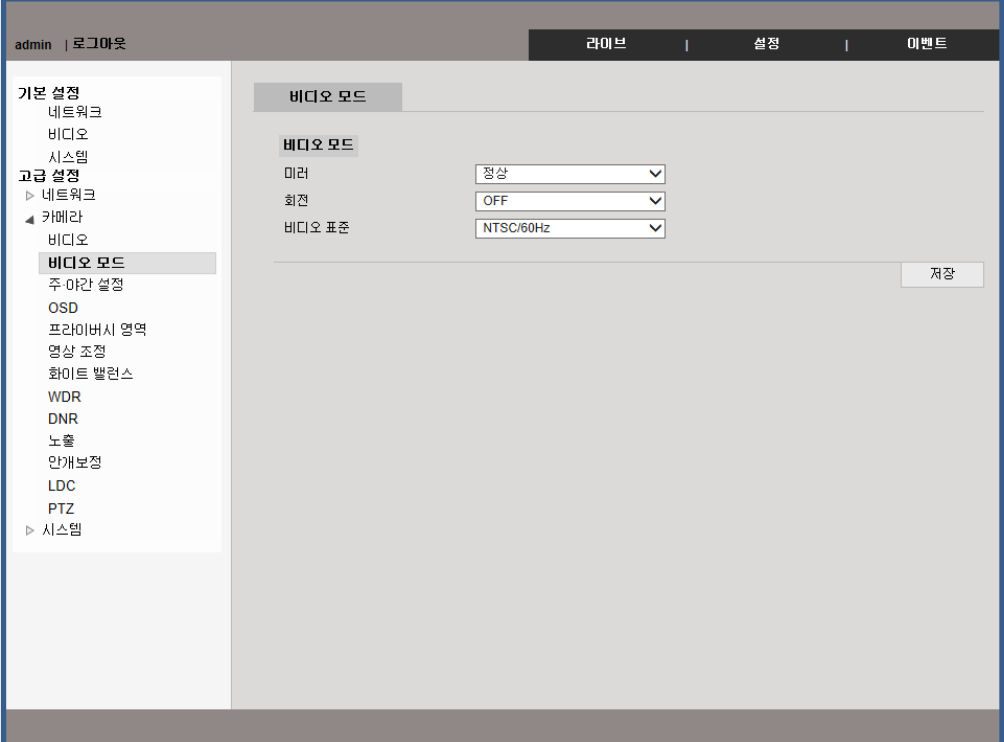

### 1. 미러

영상을 상하 반전 시킬 수 있습니다.

### 2. 회전

영상을 90˚ 또는 270 ˚로 회전 할 수 있습니다. .

#### 3. 비디오 표준

사용자 환경에 따라 비디오 표준을 변경 할 수 있습니다.(NTSC and PAL)

## 3-2-3. 오디오

카메라 오디오 기능의 I/O 설정을 할 수 있습니다.

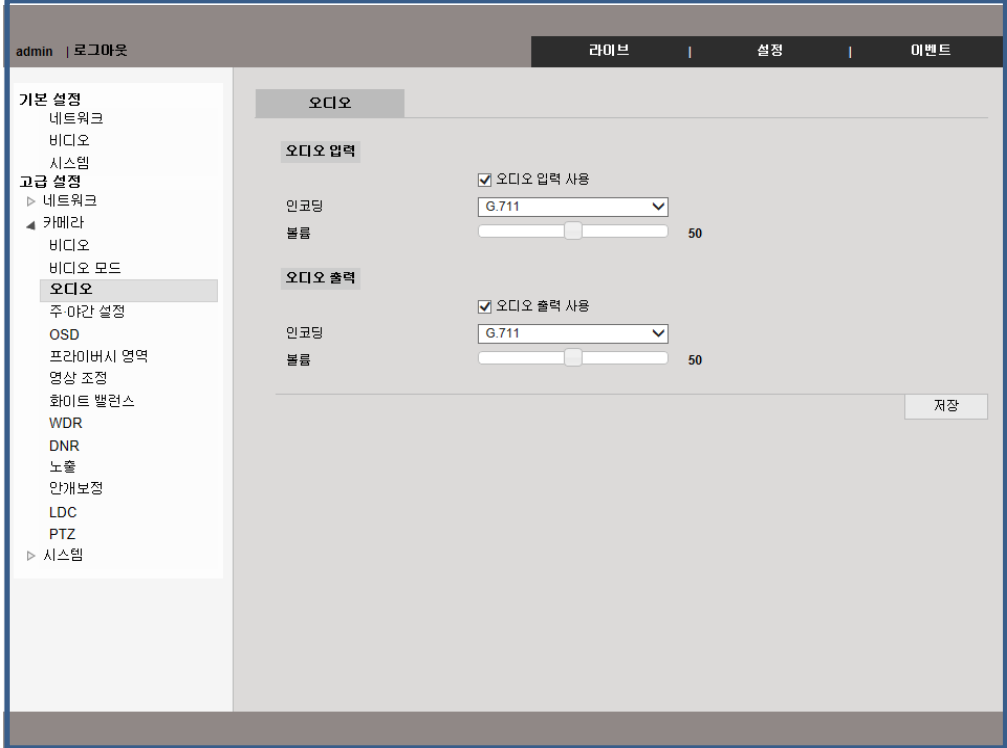

### 3-2-4. 주 야간 설정

카메라의 IR Cut filter 혹은 IR LED를 조정 할 수 있는 기능 입니다.

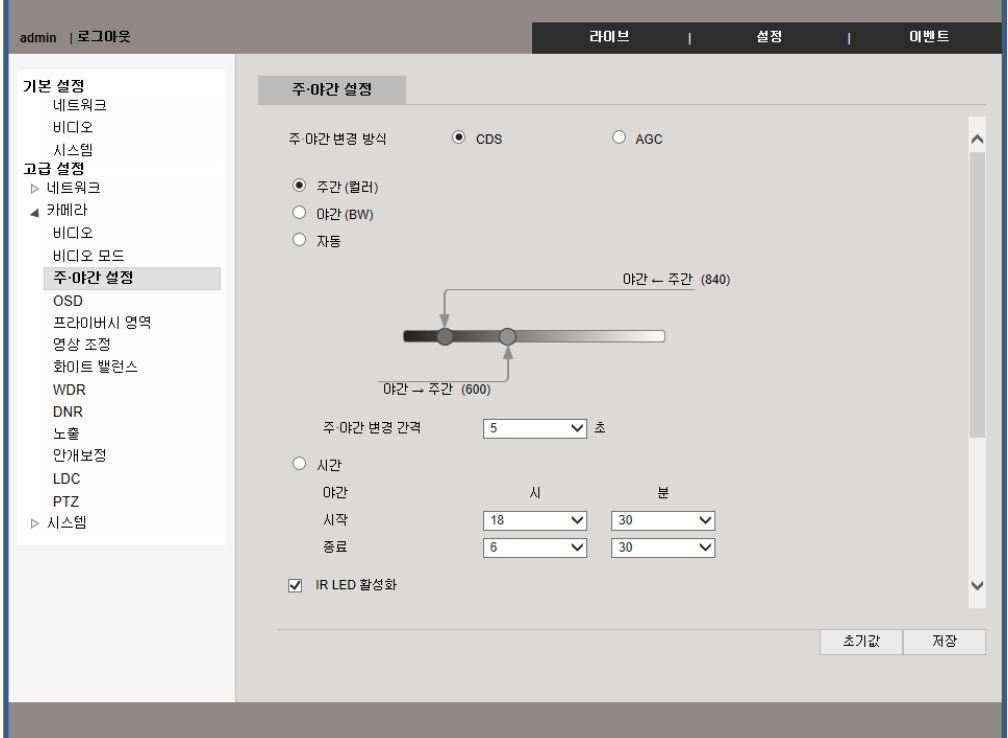

1. 주간 : 항상 컬러 영상만 제공 됩니다.

2. 야간 : 항상 흑백 영상만 제공 합니다.

3. 자동 : 센서에 들어오는 빛의 양을 측정하여 자동으로 주 야간 설정을 합니다.

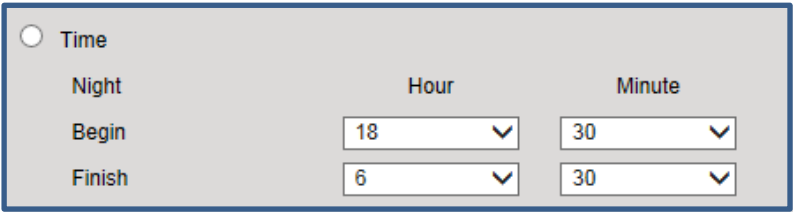

1. 시간 : 시간에 따른 주야간 변경 시간을 조정 할 수 있습니다..

2. IR LED 활성화 : 사용자가 임의 적으로 적외선 LED를 끄거나 켤 수 있습니다.

3. LED 1 설정 / LED 2 설정 : 적외선 혹은 일반 화이트 LED를 조정 할 수 있습니다.(옵션 사항)

### 3-2-5. OSD

카메라 영상에 표현되는 글자 혹은 날짜 등의 정보를 표시 할 수 있습니다.

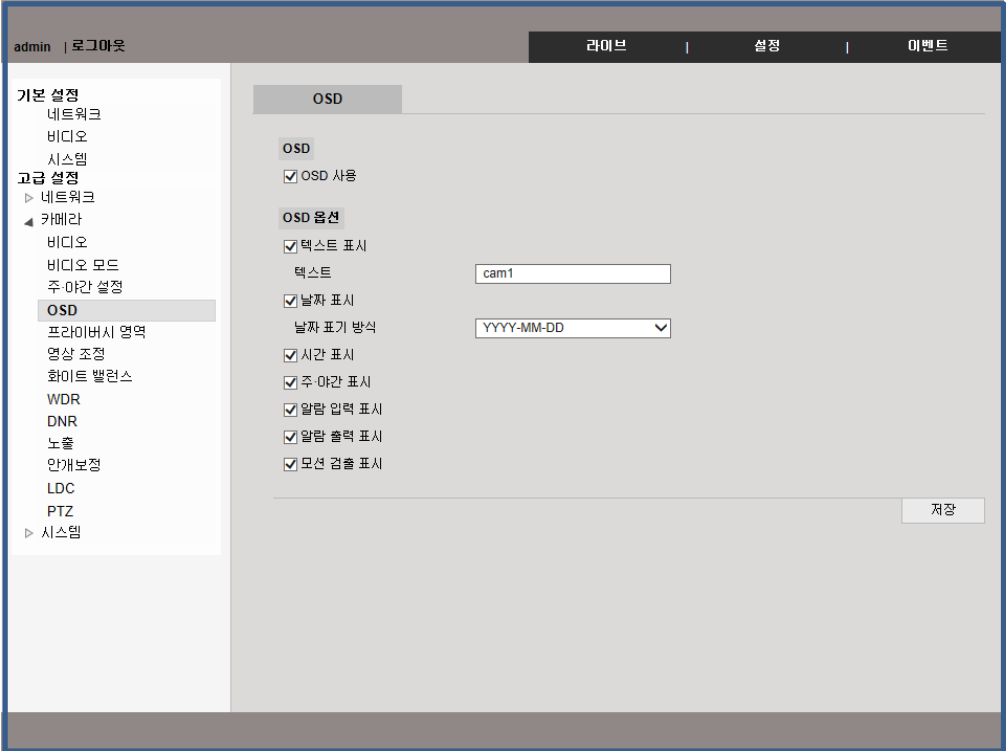

### 3-2-6. 프라이버시 영역

감시 하고자 하는 영역에서 사생활 보호 영역을 설정 할 수 있습니다.

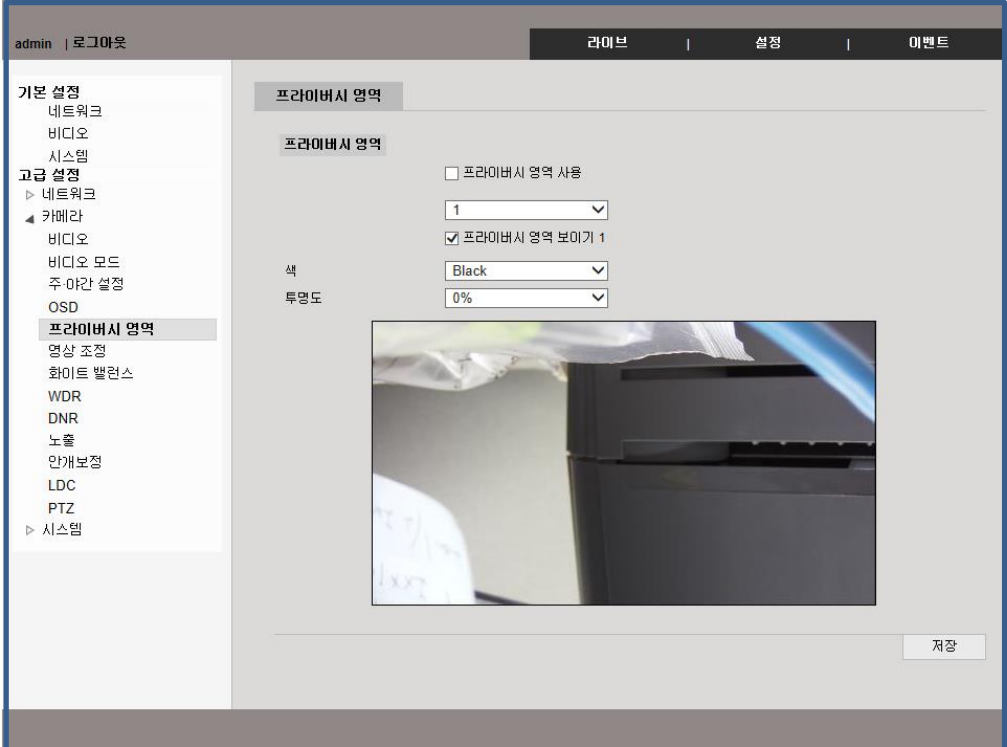

활성화에 체크하시면 기능을 사용 할 수 있습니다. 16개의 영역을 설정 할 수 있으며 색깔 혹은 투명도를 설정 할 수 있습니다.

### 3-2-7. 영상 조정

사용 환경에 따라 영상의 밝기, 명암 선명도를 조정 할 수 있습니다.

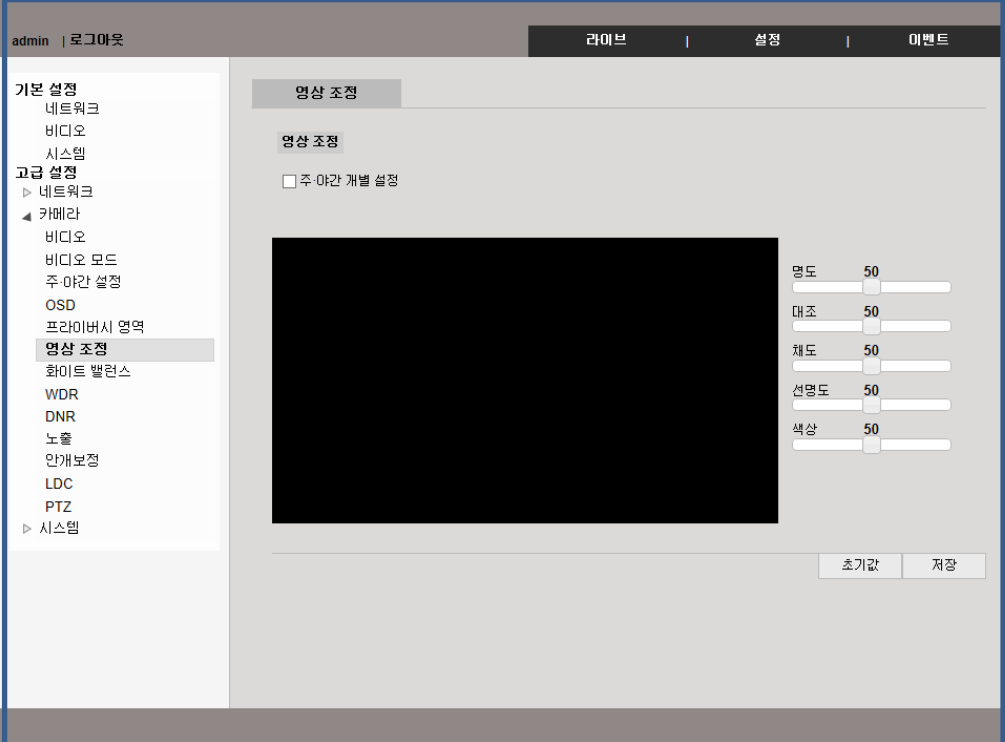

1. 밝기 1~100 사이의 값 중 영상의 밝기를 조정 할 수 있습니다. 기본값은 50 입니다.

2. 대조 1~100 사이의 값 중 영상의 명암을 조정 할 수 있습니다. 기본값은 50 입니다.

3. 채도 1~100 사이의 값 중 영상의 명암을 조정 할 수 있습니다. 기본값은 50 입니다.

4. 선명도 영상의 선명도를 1~100 사이의 값 중 조정 할 수 있습니다. 값이 올라 갈수록 화질은 선명해지나 노이즈 역시 증가 합니다. 기본값은 50 입니다.

5. 색상 현재 색을 임의로 강제 변경 설정 합니다.

### 3-2-8. 화이트 밸런스

카메라가 설치된 환경에 따라 화이트 발란스 설정을 할 수 있습니다.

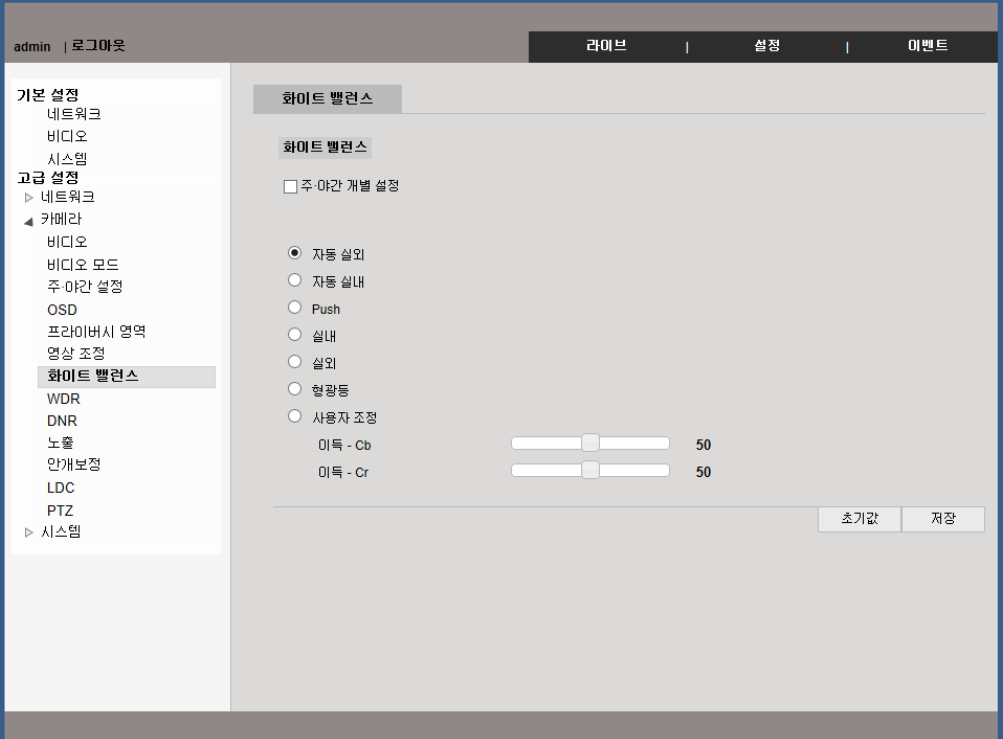

- 1. 자동 : 설치된 현장의 환경을 자동으로 분석하여 최적의 값으로 설정 합니다..
- 2. Push : 현 시간 환경에 맞게 설정 됩니다.
- 3. 실내 : 실내 환경에 맞게 설정 됩니다.(3200˚K).
- 4. 옥외 : 실외 환경에 맞게 설정 됩니다. (5600°K).
- 5. 형광등 : 형광등 환경에 맞게 설정 됩니다. (4000°K).
- 6. 사용자 조정 : 사용자가 환경에 따라 조정 할 수 있습니다.

### 3-2-9. WDR

역광인 환경에서 보다 선명한 영상을 보실 수 있습니다.

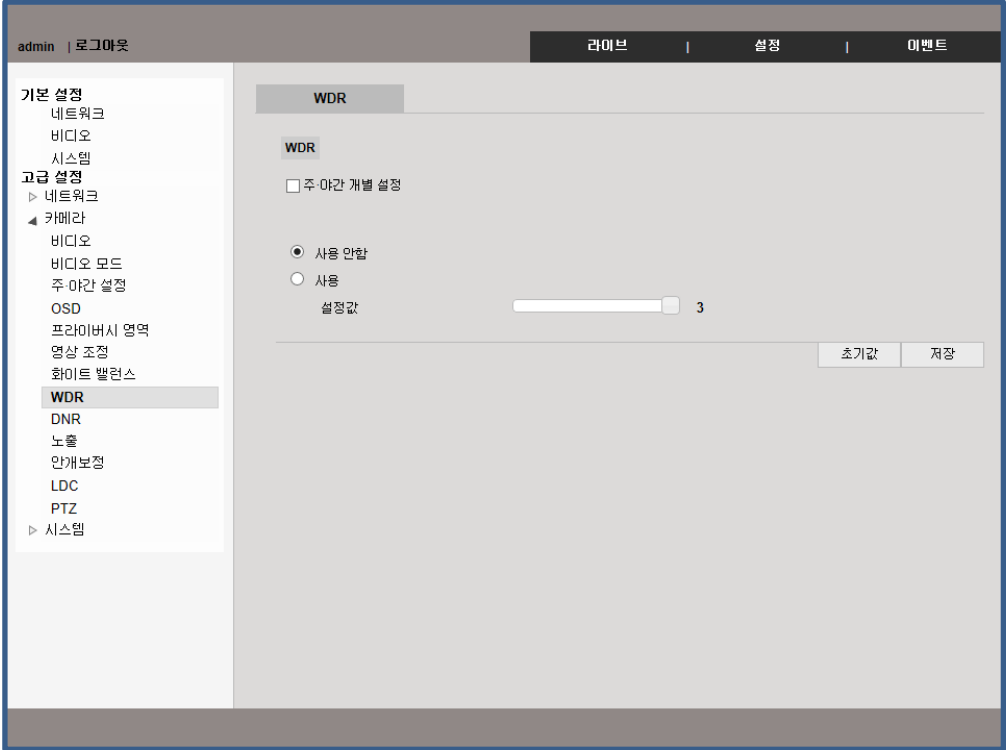

### 3-2-10. DNR

저조도에서 필연적으로 발생하는 노이즈를 감쇄하여 보다 선명한 감시 화면을 제공 합니다.

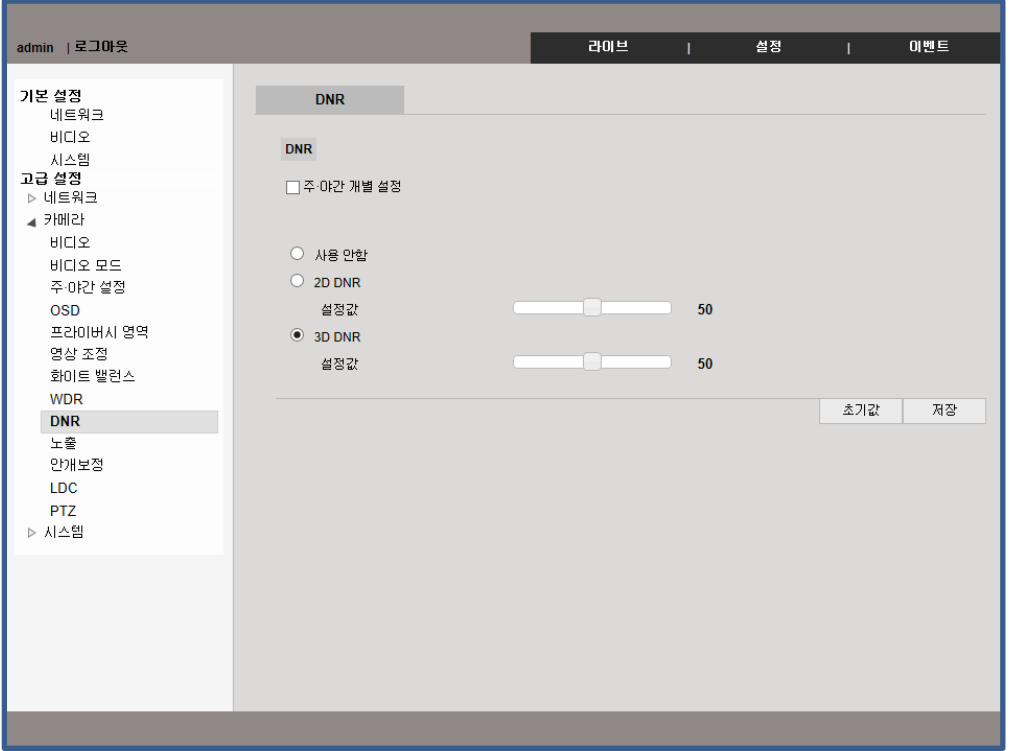

1~100사의 값 중 설정 할 수 있으며 값이 커질 수록 노이즈는 감쇄하나 선명도는 떨어 집니다. 기본 설정 값은 50 입니다.

## 3-2-11. 노출(exposure)

사용자 환경에 따라 카메라의 셔터 속도를 조정 할 수 있습니다.

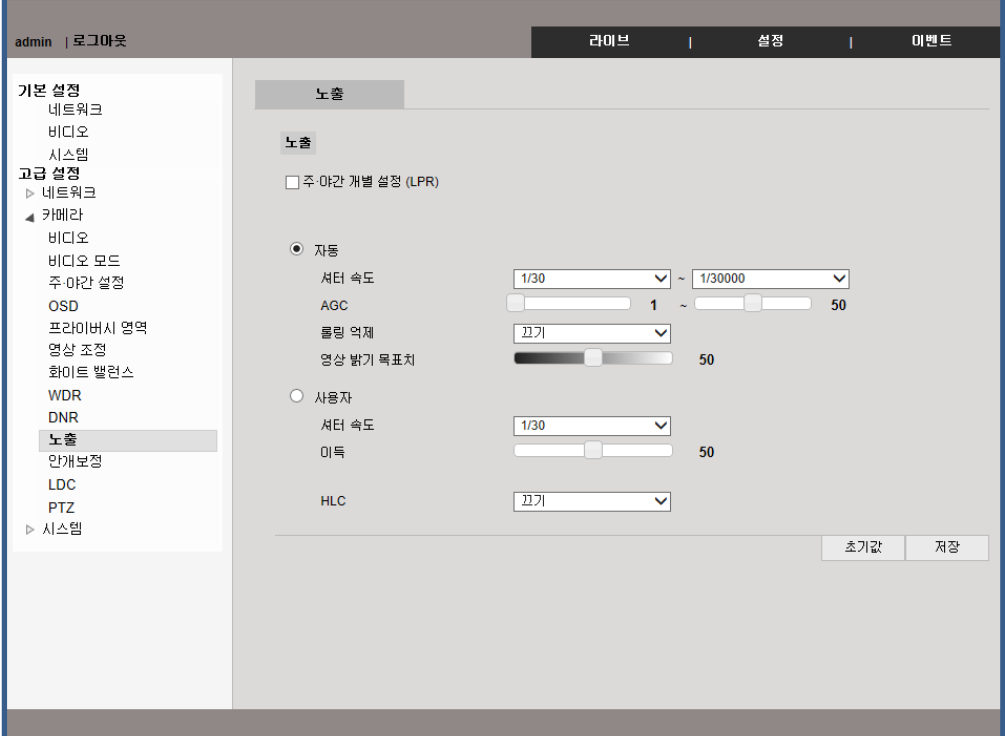

자동 : 환경에 따라 셔터 속도가 자동으로 설정 됩니다. AGC : 환경에 따라 영상의 밝기를 자동으로 최적화 합니다. 롤링 억제 : 형광등 환경에 발생하는 롤링을 억제 합니다. 영상 밝기 목표치 : 영상 밝기의 목표 밝기. 사용자 : 사용자가 1/30 ~ 1/30000초까지 설정 할 수 있습니다..  $O =$ : 영상 밝기를 조정 합니다. HLC : 헤드라이트 같은 고광원을 차단 합니다.

### 3-2-12. 안개보정

안개가 낀 환경에서 안개 보정 기능을 사용하여 보다 선명한 영상 감시를 할 수 있습니다.

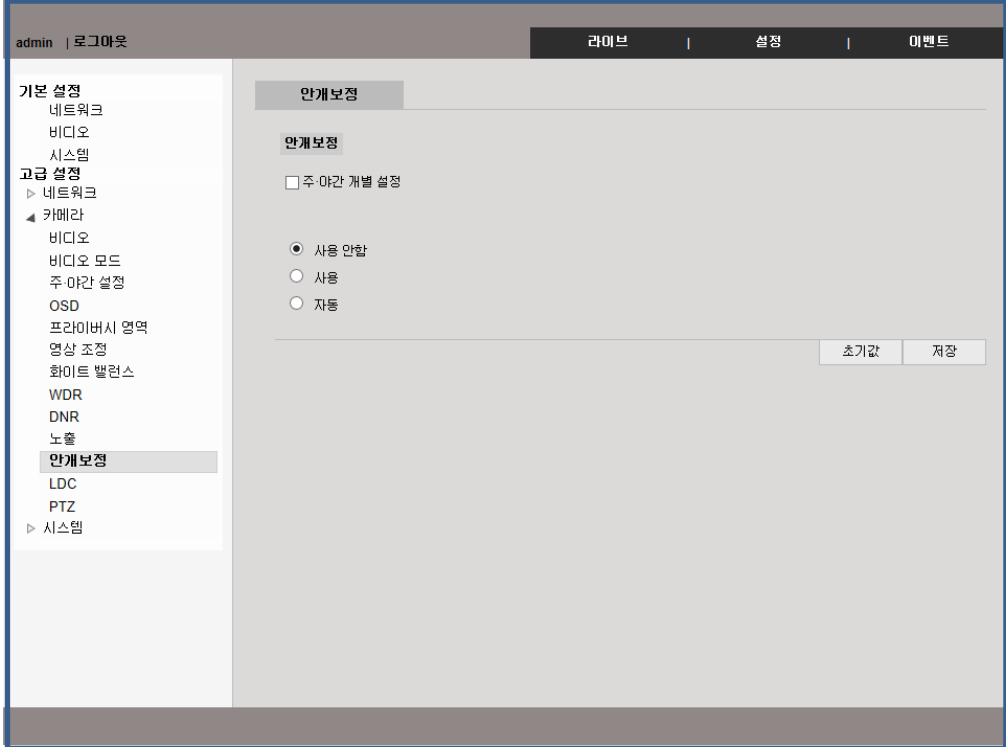

### 3-2-13. LDC

렌즈 왜곡을 보정 할 수 있는 기능 입니다.

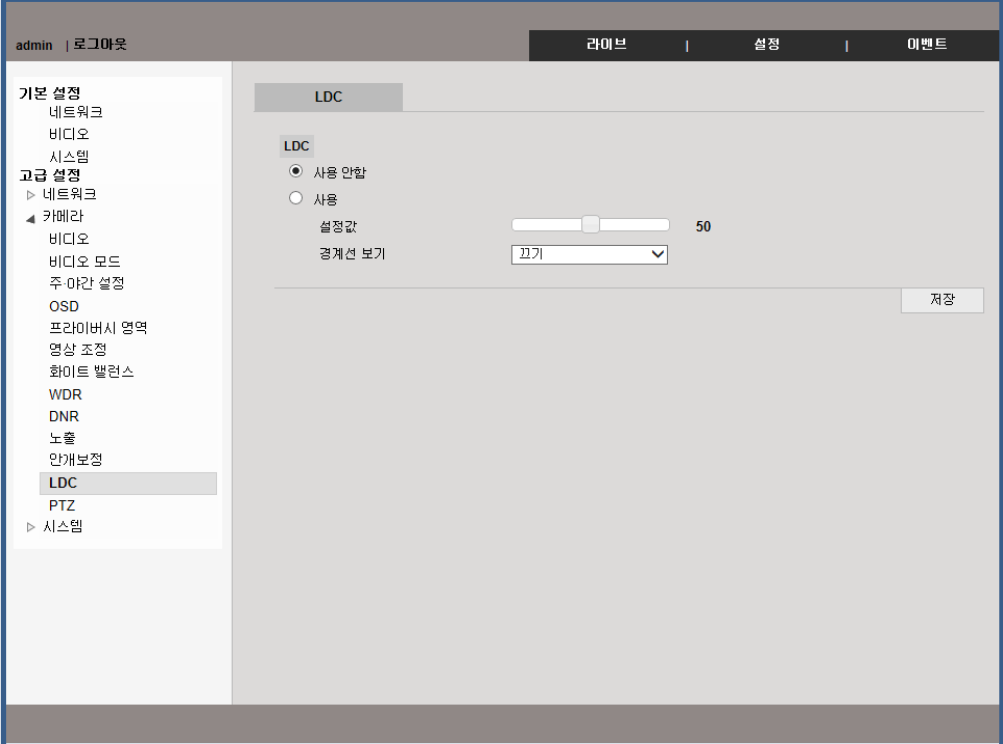

## 3-2-14. PTZ(옵션)

카메라의 Pan Tilt Zoom의 설정을 할 수 있습니다.

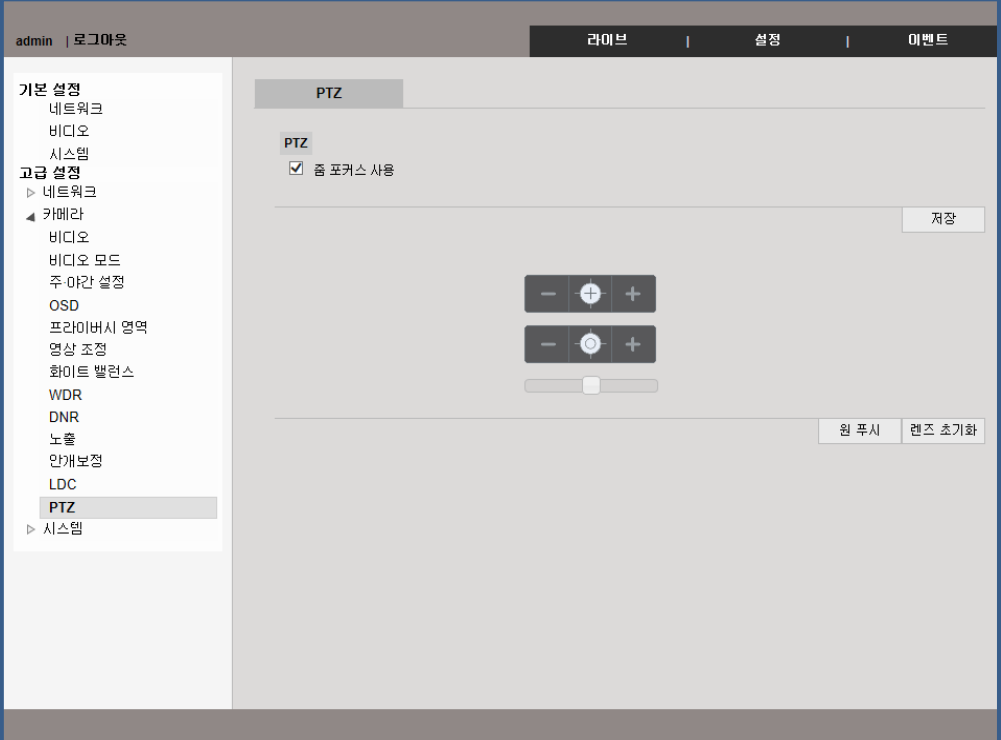

One push : 한번에 한하여 자동으로 포커스를 맞출 수 있습니다.

렌즈 초기화 : 포커스가 맞지 않는 증상이 발생 할 때에 Lens reset을 클릭하여 렌즈를 초기화 합니다.

### 3-3-1. 카메라 이름

카메라의 이름을 설정 할 수 있습니다.

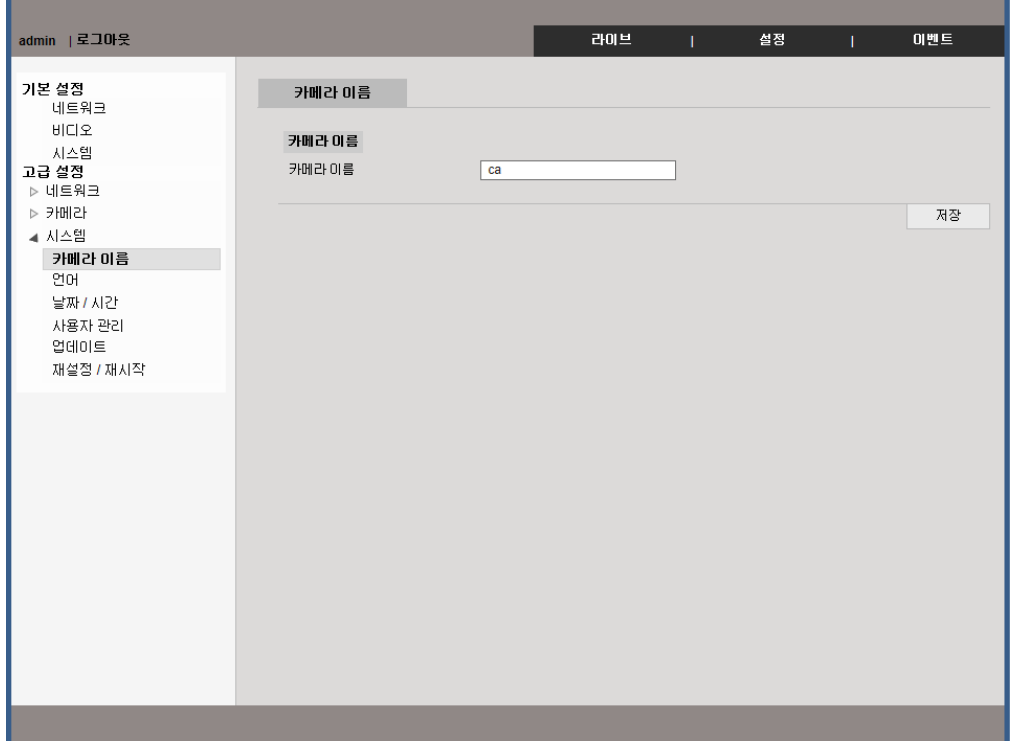

최대 공란 없이 10글자까지 설정 가능 합니다.

### 3-3-2. 언어

카메라 설정 페이지의 언어를 설정 할 수 있습니다.

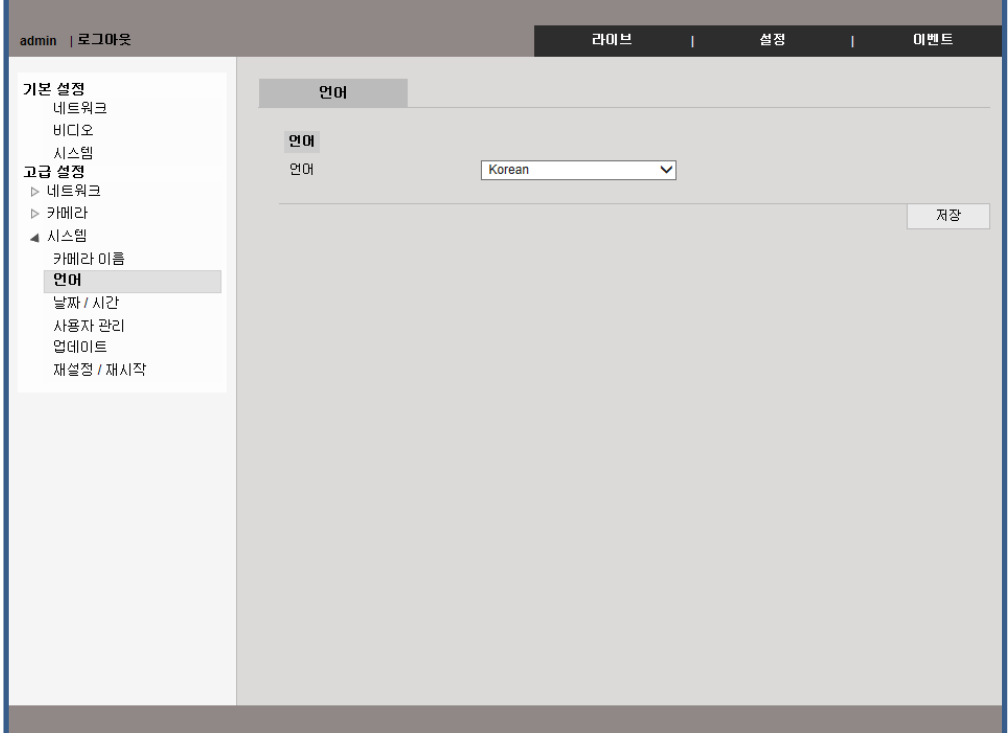

영어, 한국어, 일본어를 지원 합니다.

### 3-3-3. 날짜/시간

카메라의 시간을 설정 할 수 있습니다.

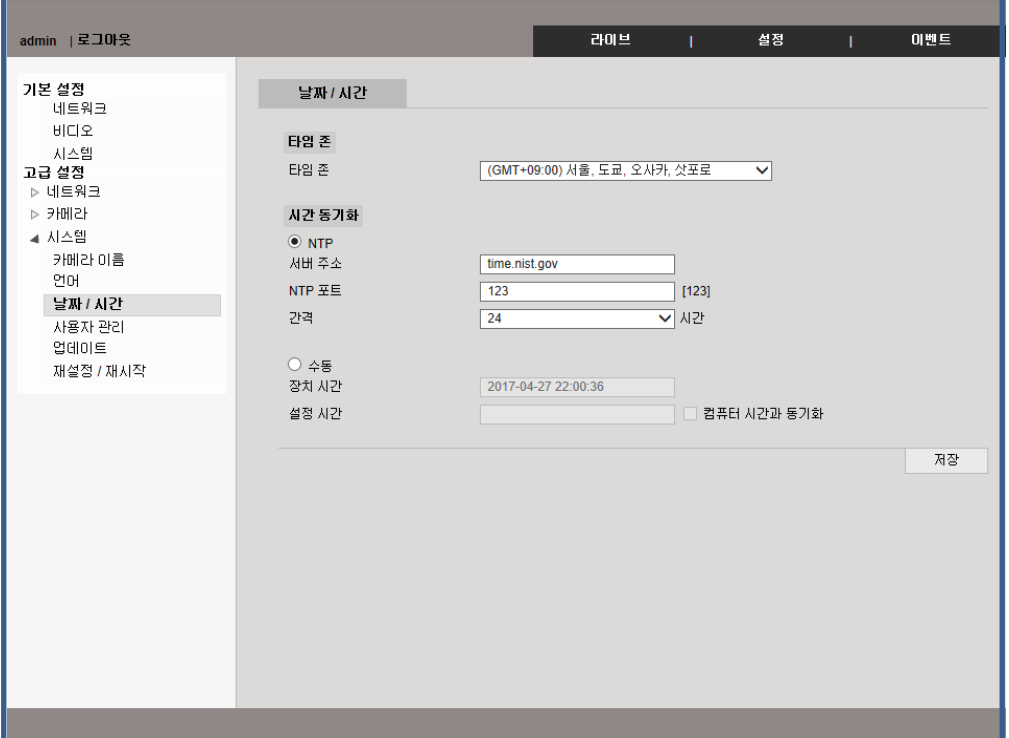

Auto(NTP) : 인터넷이 가능한 환경이라면 NTP 서버를 이용하여 시간 정보를 자동으로 설정 할 수 있습니다.

Manual : 사용자가 직접 시간을 입력 할 수 있습니다.

PC 동기화 : 현재 설정 하고 있는 PC의 환경 시간과 동기화 합니다.

### 3-3-4. 사용자 관리

관리자와 사용자를 추가 하거나 권한 변경이 가능 합니다.

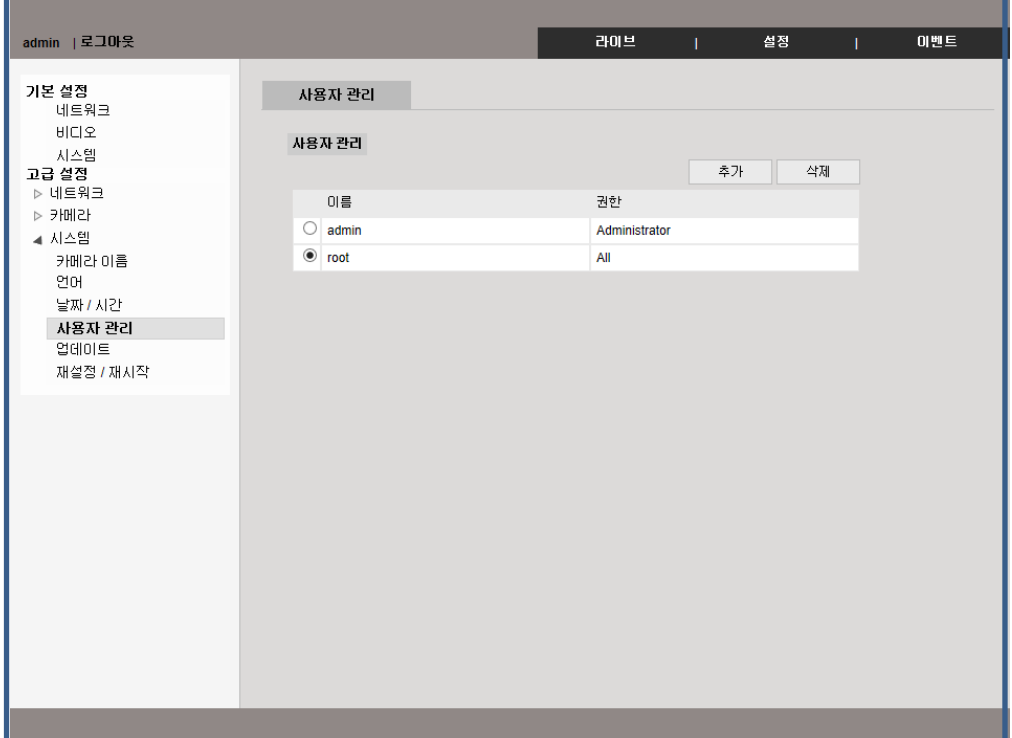

최대 20명까지 등록이 가능 하며 ID와 비밀번호는 반드시 영어로 설정해야 하며 최대 15글자를 넘을 수 없습니다.

"Add"를 클릭 하여 사용자를 추가 할 수 있으며 "Delete"를 눌러 사용자를 제거 할 수 있습니다.

## 3-3-5. 업데이트

시스템 FW 혹은 ONVIF FW를 업데이트 할 수 있습니다. .

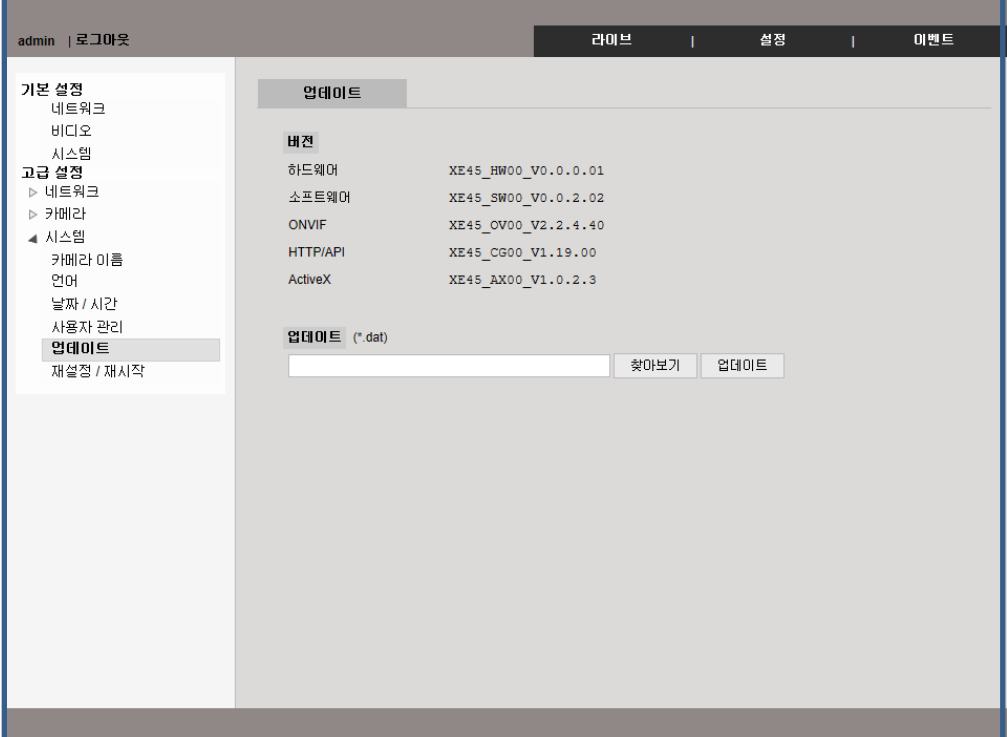

### 3-3-6. 재설정 / 재시작

카메라를 재 시작 하거나 공장 초기화 할 수 있습니다.

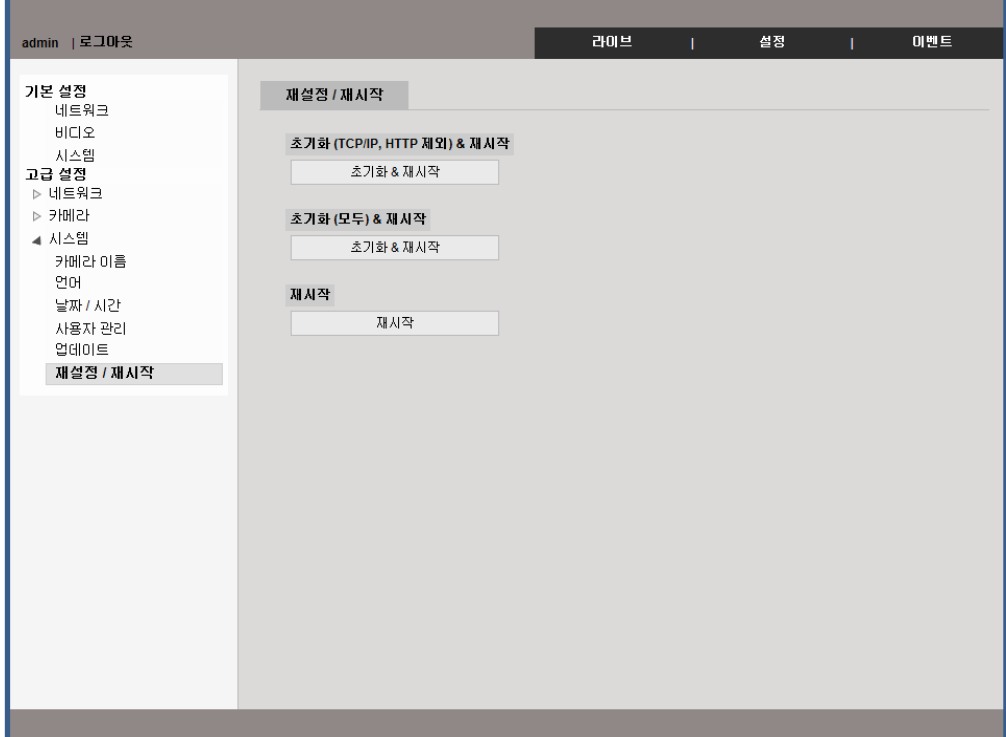

### 초기화 (TCP/IP, HTTP 제외) & 재시작

IP 정보를 제외한 모든 설정 값을 공장 초기값으로 설정 합니다.

### 초기화 (모두) & 재시작

IP 정보를 포함한 모든 설정 값을 공장 초기값으로 설정 합니다.

#### 재 시작

카메라를 재 시작 합니다.

### 4-1-1. 알람

카메라의 알람 입출력을 설정 할 수 있습니다

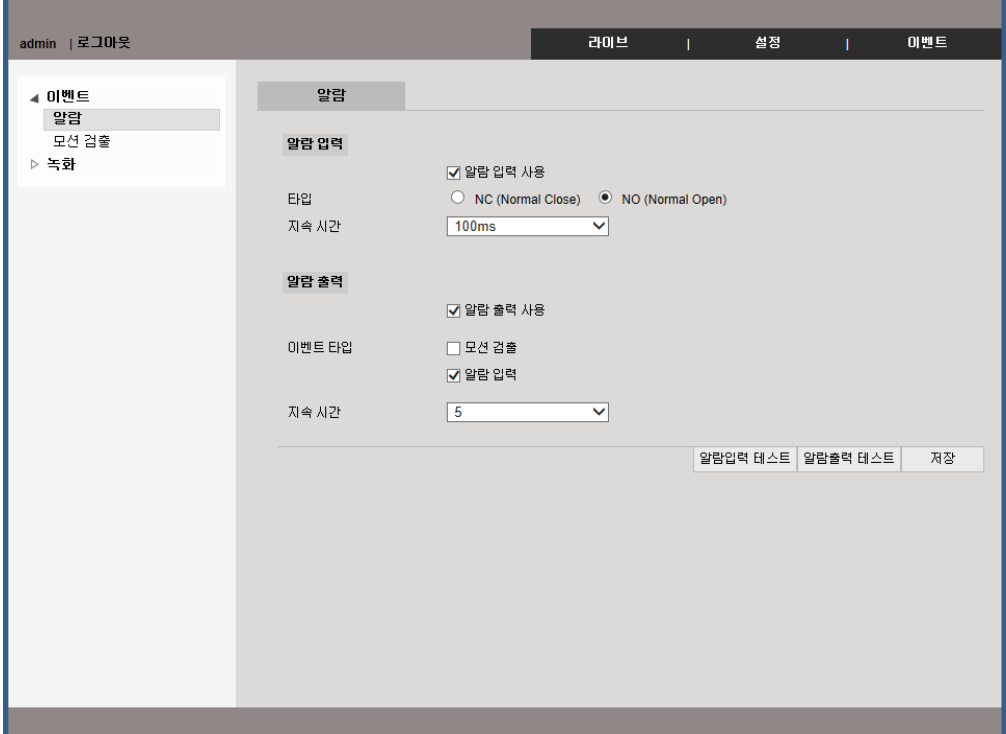

### Alarm Input - Type

정상상태닫힘(NC)/ 정상상태열림(NO)은 알람 입력장비의 유형을 선택합니다. 정상상태닫힘(NC)은 알람의 입력이 평상시 연결되어 있음을 뜻하며 정상상태열림(NO)은 알람의 입력이 평상시 연결되어 있지 않음을 뜻합니다.

#### Alarm Output

알람입력: 알람입력에 의한 이벤트 발생시에만 알람출력이 동작합니다. 모션: 모션발생에 의한 이벤트 발생시에만 알람출력이 동작합니다

#### 지속시간

알람출력의 동작시간을 초단위로 설정합니다. 알람출력 후 설정시간이 지나면 알람출력 동작은 종료됩니다.

## 4-1-2. 모션 검출

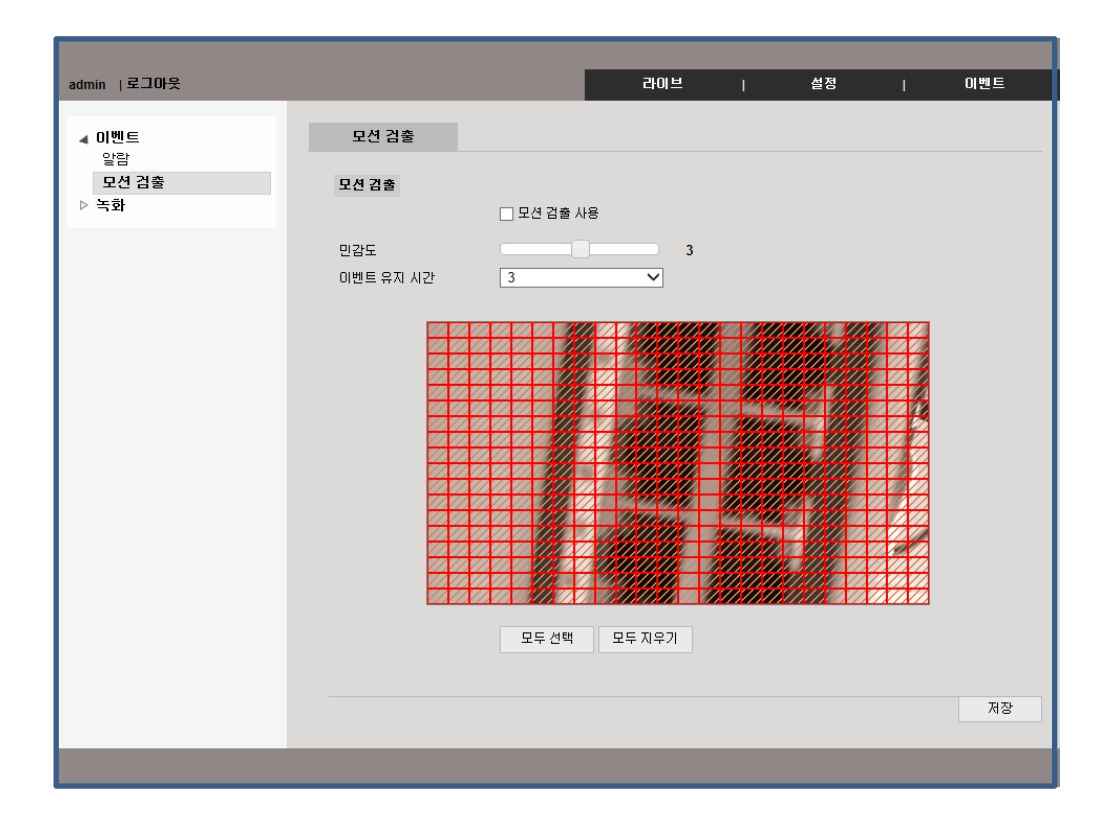

모션 검출 사용 : 움직임 감지의 사용 여부를 체크 합니다. 민감도 : 1~5까지의 민감도를 조정 할 수 있습니다. 이벤트 유지시간 : 모션 알람의 지속 시간을 설정 할 수 있습니다.

### 4-2-1. 녹화

이벤트 발생시 스트림의 녹화여부를 설정합니다. 이벤트로는 모션 혹은 알람 입력이 있습니다

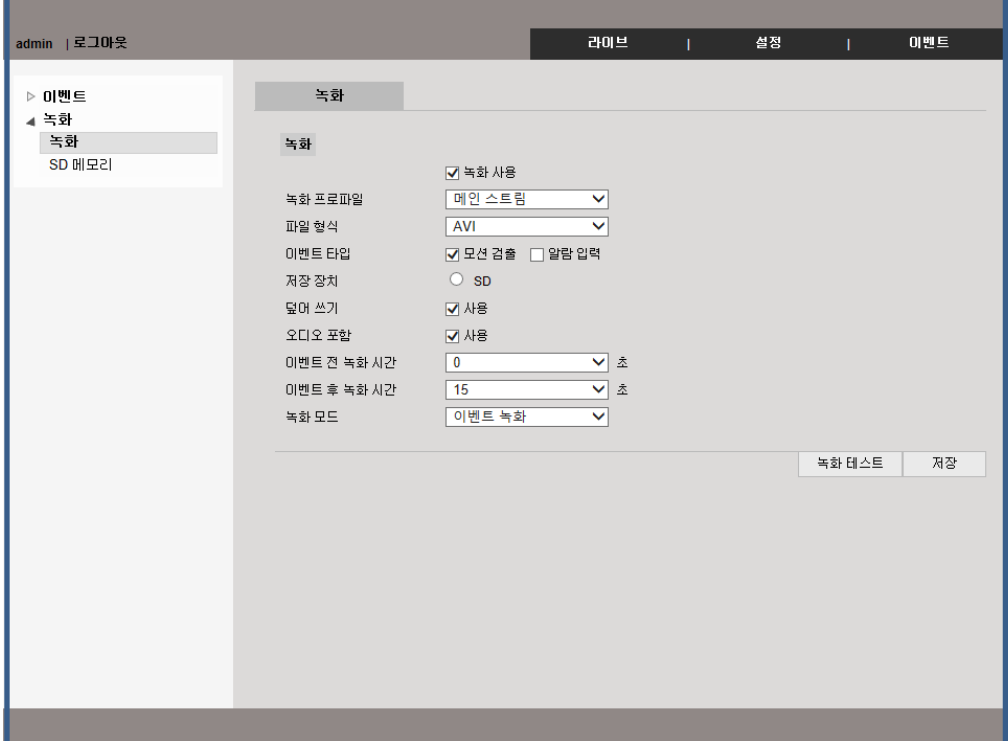

### 4-3-1. IP Manager 시작

### 1. IP Manager 사용하기

IP Manager를 이용하여 local network에 연결된 카메라를 검색 하거나 아이피 변경과 펌웨어를 업데이트 할 수 있습니다.

### 2. IP Manager 프로그램 실행

"IP Manager.exe"를 마우스 오른쪽 버튼을 눌러 관리자 권한으로 실행 하세요.

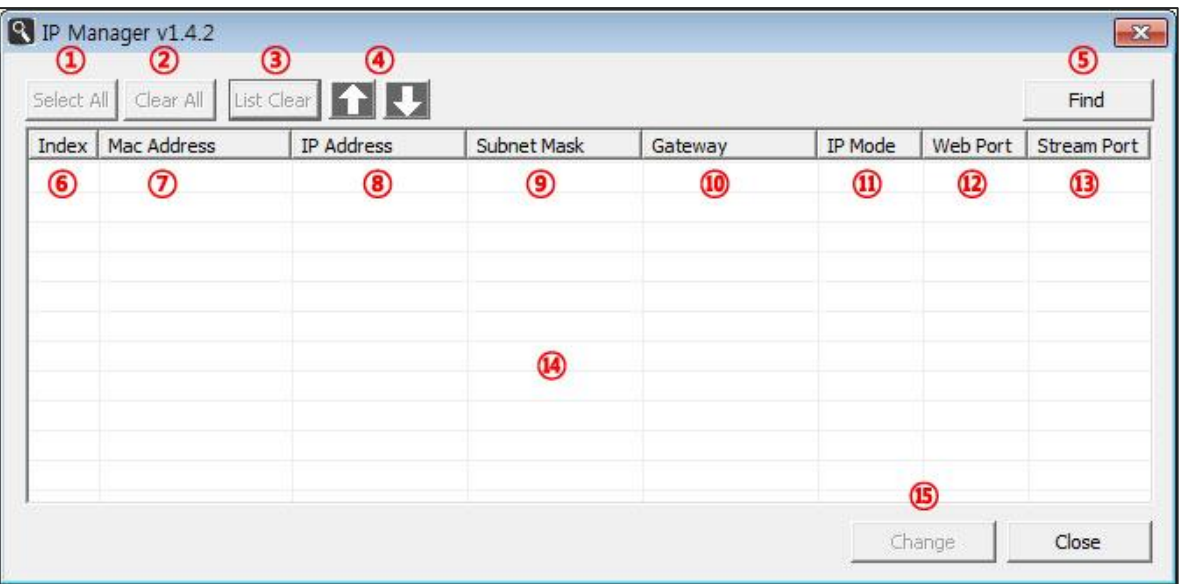

- ① 검색된 모든 카메라를 선택 할 수 있습니다.
- ② 선택된 카메라를 해제 할 수 있습니다.
- ③ 검색된 카메라를 지울 수 있습니다.
- ④ 아이피 매니져 창 크기를 조정 할 수 있습니다.
- ⑤ "Find" 버튼을 눌러 카메라를 검색 할 수 있습니다.
- ⑥ 검색된 카메라를 선택 할 수 있습니다.
- ⑦ 카메라의 MAC 정보 입니다.
- ⑧ 카메라의 IP 주소 정보 입니다.
- ⑨ Subnet mask
- ⑩ Gateway 정보
- ⑪ 카메라의 유동아이피 혹은 고정 아이피 정보 입니다.
- ⑫ Web port 정보
- ⑬ Stream port 정보
- ⑭ 검색된 카메라 목록 창 입니다.
- ⑮ 선택된 카메라의 IP 주소를 변경 할 수 있습니다.

## 4-3-2. IP 주소 찾기

"Find" 버튼을 눌러 현재 로컬 네트웍 망에 연결된 카메라를 검색 하세요.

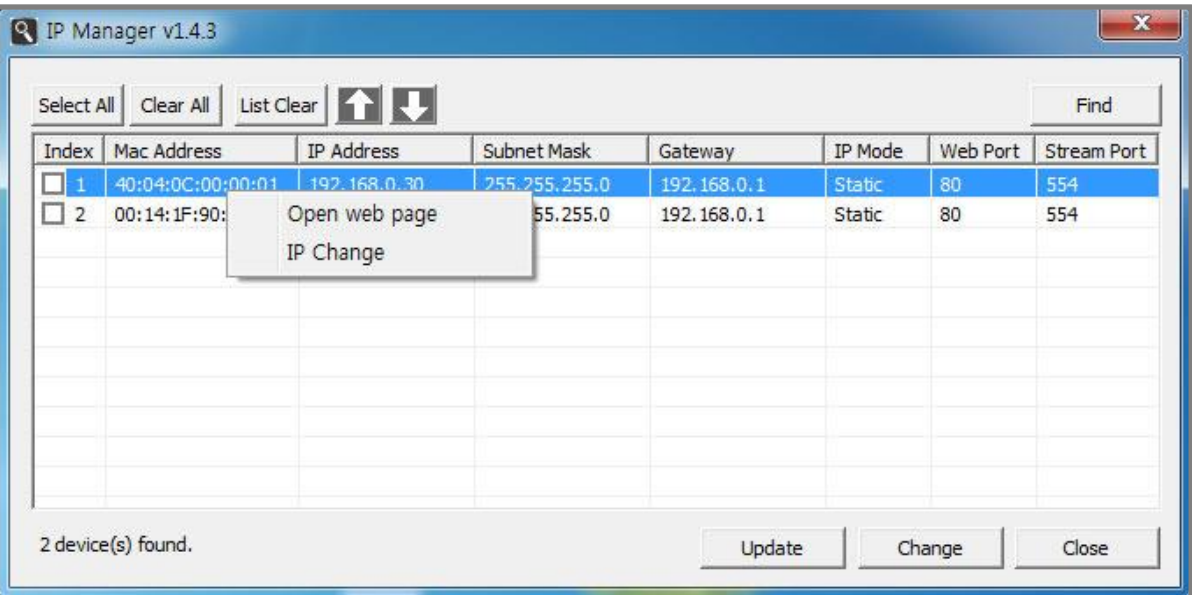

원하시는 카메라를 선택 후 마우스 오른쪽 버튼을 클릭 하시면 서브 메뉴가 열립니다. Open web page : 카메라 웹 페이지 접속

IP change : 카메라 IP 변경

### 1. 카메라 IP 주소 변경

IP manger를 통해 IP 검색이 끝나면 카메라의 IP 주소와 Gate way, subnet mask 변경이 가능 합니다. 원하시는 카메라를 목록에서 두번 클릭 하시거나 마우스 오른쪽 버튼을 눌러 서브메뉴에서 IP change를 선택 하셔서 변경 가능 합니다.

## 4. 이벤트(IP Manager)

#### 2. 1대씩 IP 변경

#### 3. Static IP(고정 IP)

목록에서 원하시는 카메라를 두번 클릭 하시면 아래와 같은 IP 변경 창이 열리게 됩니다.

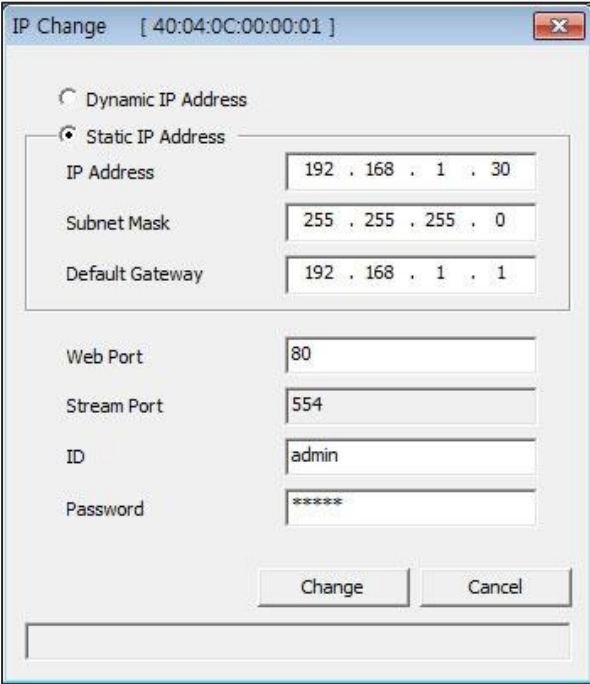

- "Static IP Address"에 체크 하세요. IP 주소 및 원하시는 IP 정보를 입력 하실 수 있습니다.
- 카메라의 IP와 비밀번호를 입력 하세요. (공장 초기 ID와 비밀번호는 admin/admin 입니다.)
- 모든 IP 정보를 맞게 입력 하셨다면 아래에 있는 "Change" 버튼을 눌러 적용 하세요.
- IP manager에서 "Find" 버튼을 눌러 원하시는 정보가 카메라에 잘 적용이 되었는지 확인 하세요.

#### 4. Dynamic IP(유동 아이피)

- 목록에서 원하시는 카메라를 두번 클릭 하시면 위와 같은 IP 변경 창이 열리게 됩니다. .
- "Dynamic IP Address"에 체크 하세요. IP 주소 및 IP 정보가 공유기 환경에 맞추어 자동으로 입력 됩니다.
- 카메라의 IP와 비밀번호를 입력 하세요. (공장 초기 ID와 비밀번호는 admin/admin 입니다.)
- "Change" 버튼을 눌러 적용 하세요.

\*주의\* 유동 IP의 경우 공유기에 카메라가 연결이 안되어 있을 경우 IP 할당을 받지 못하게 됩니다.

### 4-3-3. IP 주소 변경

#### 1. 동시 IP 변경

#### Static IP (고정 IP)

IP Manager에 카메라 검색 후 변경하고자 하시는 카메라들을 모두 체크하신 후 "Change"버튼을 누르시 면 아래와 같은 창이 열리게 됩니다.

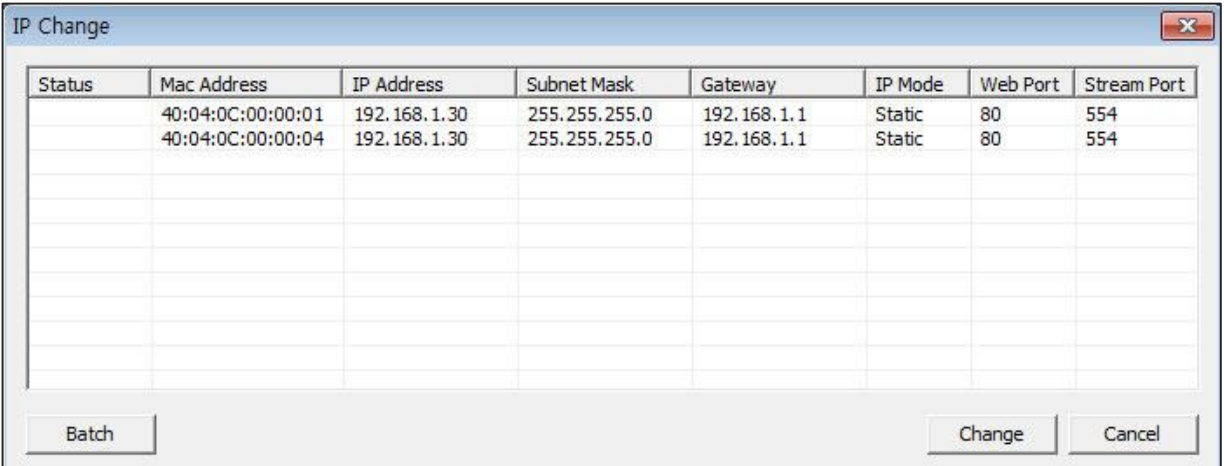

오른쪽 하단에 있는 "Batch"버튼을 누르면 아래와 같은 창이 열립니다.

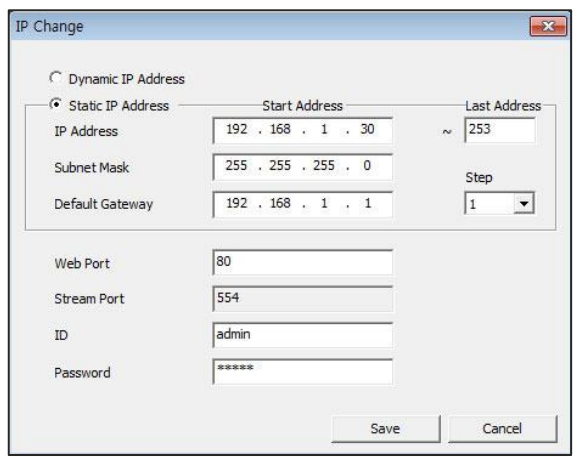

- "Static IP Address"에 체크 하세요. IP 주소 및 원하시는 IP 정보를 입력 하실 수 있습니다.
- 변경 하시고자 하는 IP주소에서 하나씩 증가 하면서 변경 이 됩니다. 예를들어 192.168.1.30의 카메라가 시작이면 다 음 카메라는 192.168.1.31이 됩니다.
- 카메라의 IP와 비밀번호를 입력 하세요. (공장 초기 ID와 비밀번호는 admin/admin 입니다.)
- 잠시 후 최종 확인 페이지가 열리면 한번 더 원하시는 내용이 입력이 되었는지 확인 하세요.
- 모든 정보를 확인 하셨으면 "Change" 버튼을 누르시어 적용 하세요.
- "Find" 버튼을 눌러 카메라에 원하시는 내용이 적용이 되었는지 확인 하세요.

### 4-3-4. 업데이트

#### 1. Dynamic IP(유동 IP)

- IP Manager에 카메라 검색 후 변경하고자 하시는 카메라들을 모두 체크하신 후 "Change"버튼을 누르세요.
- 오른쪽 하단에 있는 "Batch"버튼을 누르면 아래와 같은 창이 열립니다.
- Dynamic IP Address"에 체크 하세요. IP 주소 및 IP 정보가 공유기 환경에 맞추어 자동으로 입력 됩니다.
- 카메라의 IP와 비밀번호를 입력 하세요. (공장 초기 ID와 비밀번호는 admin/admin 입니다.)
- "Change" 버튼을 눌러 적용 하세요.

\*주의\* 유동 IP의 경우 공유기에 카메라가 연결이 안되어 있을 경우 IP 할당을 받지 못하게 됩니다.

#### 2. 업데이트

IP manager를 이용하여 업데이트 할 수 있습니다.

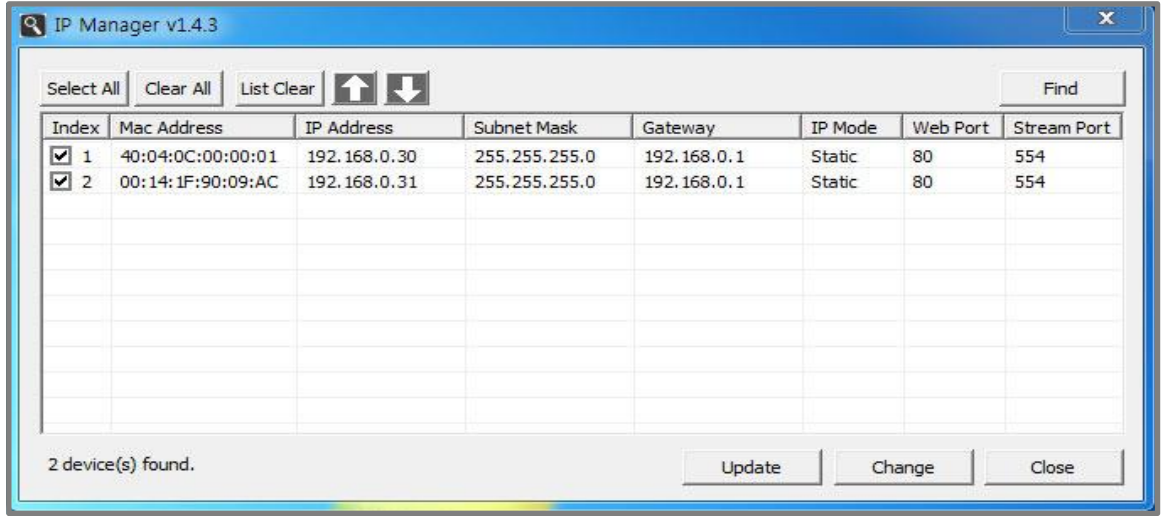

- "'Find" 버튼을 눌러 카메라를 검색하세요..
- 업데이트 하고자 하시는 카메라의 체크박스에 체크 하신 후 "Update"를 클릭 하세요.
- 다음 페이지 화면이 열립니다.

\*주의\* 업데이트 하기 전 반드시 각 카메라의 IP주소는 다르게 변경 하세요.

#### 3. F/W 선택

아래 그림 페이지에서 업데이트와 재부팅이 가능합니다.

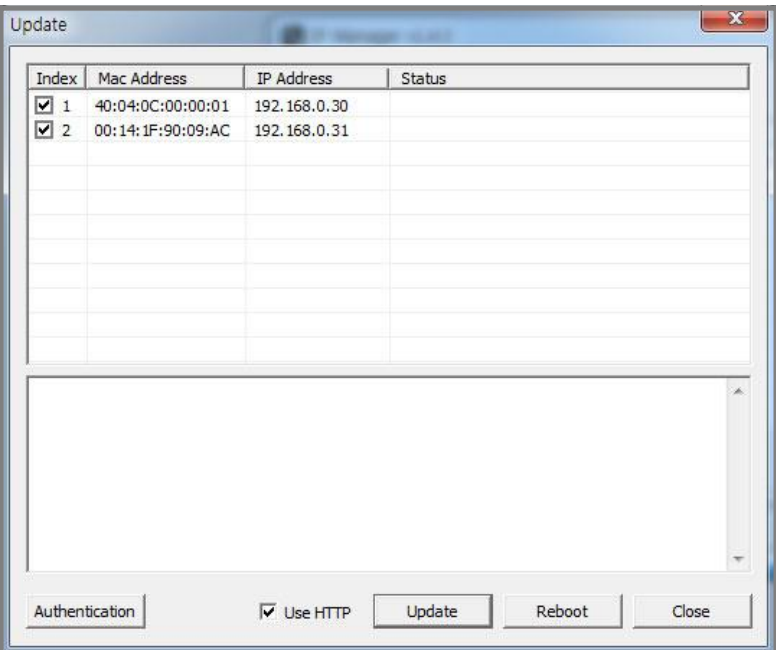

• "Authentication" button을 눌러 ID와 비밀번호를 입력하세요. to input the ID and Password. 기본 ID 와 password 는 'admin / admin' 입니다.

\*주의\* 만약 각 카메라의 ID와 비밀번호가 다르다면 한번에 업데이트를 하실 수 없습니다.

• 아래 그림처럼 "Update" 버튼을 눌러 펌웨어를 선택 하세요.

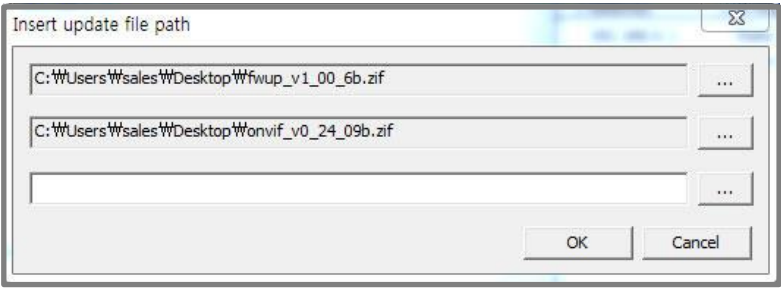

- 카메라 FW와 Onvif FW를 동시에 업데이트가 가능합니다.
- "OK" 버튼을 눌러 펌웨어를 업데이트 하세요.
- 업데이트 완료 후 반드시 카메라를 재부팅 하세요.

## **제 품 보 증 서**

- 제품명 IP NETWORK BULLET CAMERA
- 모델명 DWB-5003
- 구입일 20 . . .
- 판매점 (주) 두원전자통신
- 판매점 주소 경기도 부천시 오정구 석천로 397 301동 408호 (삼정동, 부천테크노파크 쌍용3차)

1. 본 제품은 엄밀한 품질관리 및 검사과정을 거쳐서 만들어진 제품입니다.

2. 당사의 제품을 정상적으로 사용함에 있어 제조상의 결함으로 인하여 고장

이 발생하였을 경우 구입하신 일로부터 1년간 무상으로 A/S 해드립니다.

3. 다음의 경우에는 보증기간 중이더라도 유상으로 A/S 해드립니다.

- 1) 사용상의 부주의로 인한 고장
- 2) 부당한 수리 또는 내부를 변경, 손상시킨 경우
- 3) 천재지변에 의한 고장
- 4) 보증서에 미가입 또는 무확인, 정정, 손실할 때
- 4. 본 보증서는 재 발행치 않으므로 소중히 보관하십시오.
- 5. A/S를 요청할 시에는 보증서를 꼭 제시해주십시오.

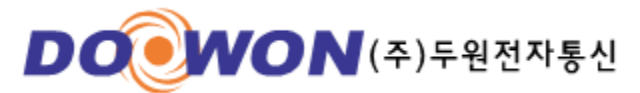

경기도 부천시 오정구 석천로 397 301-408(삼정동) 연락처(고객지원센터) Tel: (032)6243600 Fax: (032)6243605

50